## **به نام خدا**

# **راهنماي استفاده از نرم افزار كاد (ويرايش6.0) KAD Software User Manual (Version 6.0)**

**به اطلاع كاربران گرامي ميرساند كه از اين ويرايش، زبان فارسي به طور كامل در نرم افزار كاد پشتياني ميگردد. اما لازم به ذكر است كه برخي از Documentهايي كه از PDF به فرمت KAD** تبدیل شدهاند به دلیل اینکه فایل PDF آنها با استفاده از نرم افزارهایی ایجاد شده است که از زبان **فارسي به درستي پشتيباني نمينمايند، لذا هرچند كه در ظاهر مشكلي ندارند و قابل خواندن ميباشند، اما اگر اقدام به كپي متن آنها در محيطهاي ديگر نظير Word نمائيد، تنها تعدادي كاراكتر نامشخص و يا حروف درهم ريخته مشاهده خواهيد نمود، بنابراين بديهي است كه متن اينگونه فايلها در نرم افزار كاد نيز به منظور جستجوي درون متني، كپي و ... قابل استفاده نخواهد بود و فقط ميتوان آنها را مشاهده و مطالعه نمود.**  **توضيح: چنانچه از فايلهايي كه داراي نام فارسي هستند استفاده مينمائيد لازم است كه با مراجعه به Panel Control در قسمت Options Language and Regional و در بخش Programs Unicode-non for Language زبان فارسي انتخاب شده باشد. (مطابق شكل هاي زير) در غير اين صورت در نتايج جستجو نام اين فايلها به درستي نمايش داده نميشود و با كليك كردن بر روي آنها با پيغام خطايي با اين مضمون كه فايل مورد نظر يافت نشد مواجه خواهد شد.**

#### **:Windows XP در**

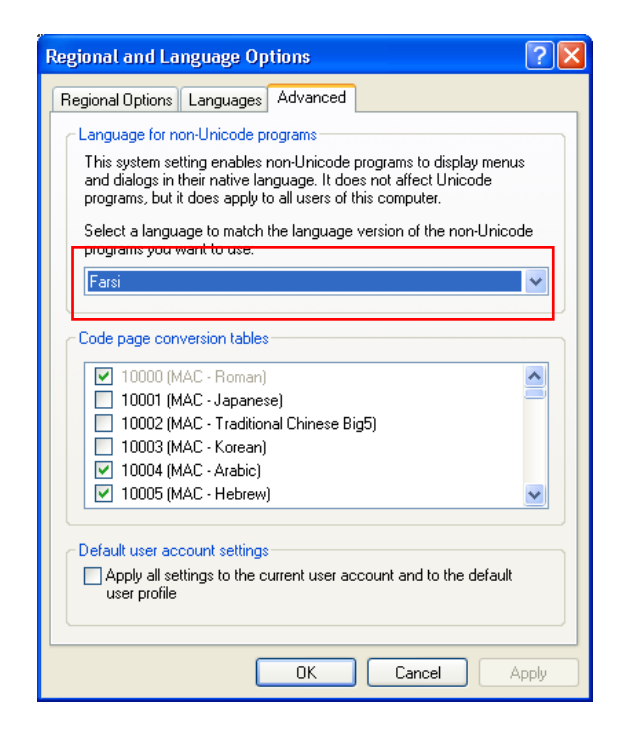

#### **:Windows Vista & 7 در**

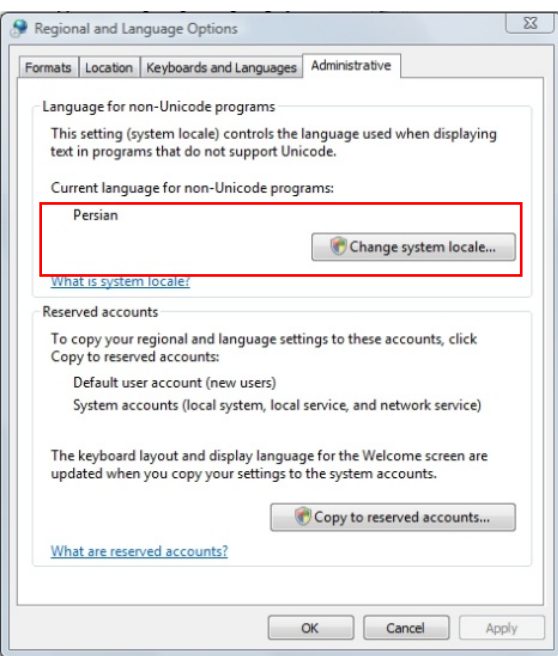

### **بخشهاي اصلي رابط كاربري (Interface User (نرم افزار كاد**

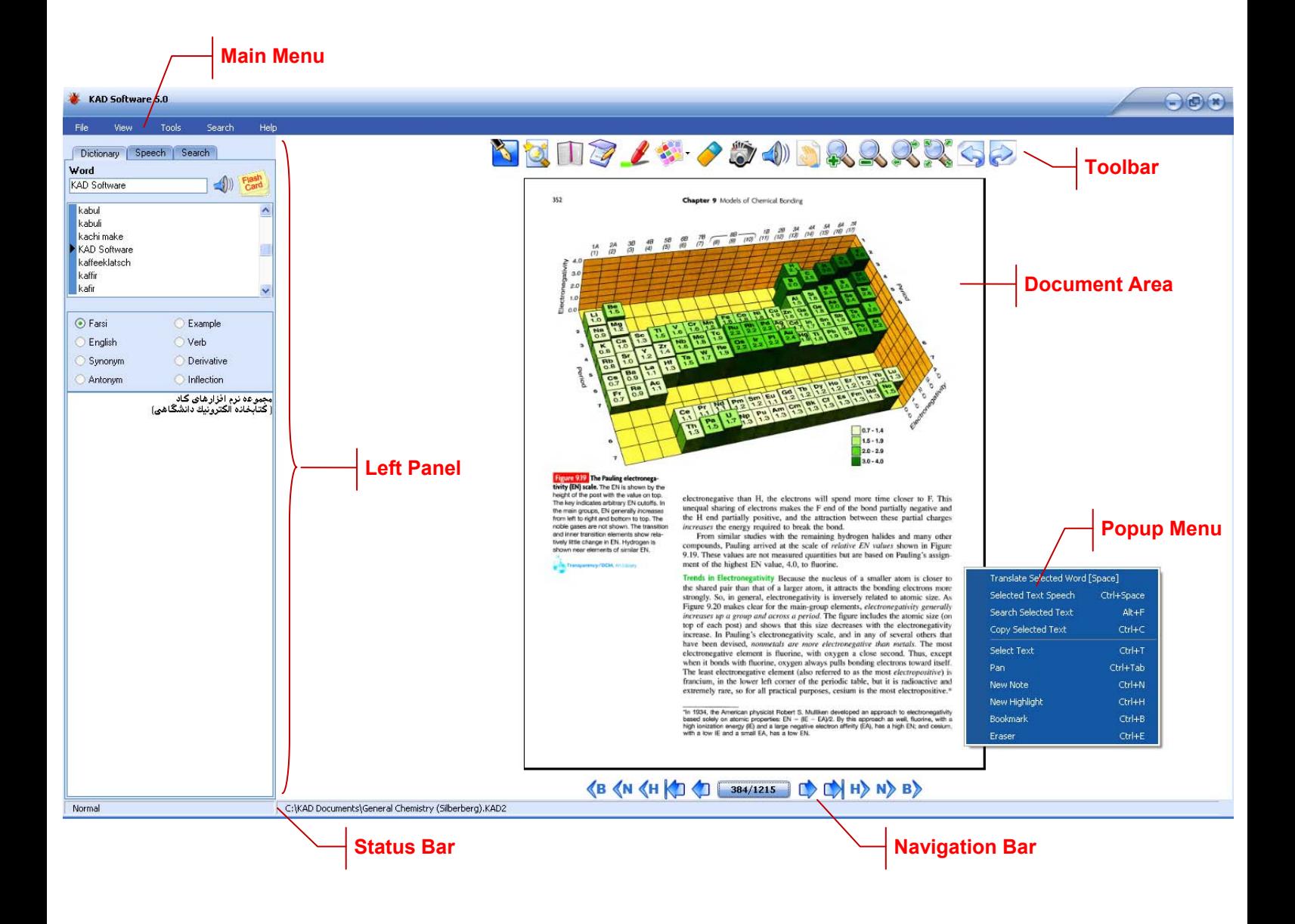

**توجه:** 

**از اسامي مشخصشده در تصوير فوق در ساير بخشهاي اين راهنما استفاده خواهد شد.**

# **Toolbar**

**اين بخش شامل تعدادي ابزار براي انجام اعمال مختلف بر روي Documen**t **ميباشد كه شرح آنها در زير آمده است. در حالتي كه هيچ ابزاري انتخاب نشده باشد ، Bar Status وضعيت Normal را نمايش ميدهد. در اين حالت اگر Hyperlink در صفحه موجود باشد ، ميتوان با استفاده از كليدهاي تركيبي Shif**t**+Ctrl و كليك بر روي Hyperlink ، لينك آنرا دنبال نمود. همچنين چنانچه ابزاري انتخاب شده باشد ميتوان با استفاده از كليد Esc آنرا رها كرد و به وضعيت Normal بازگشت.** 

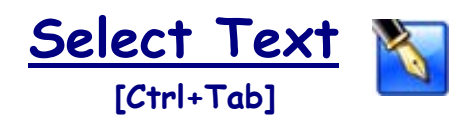

**انتخاب كردن بخشي از متن به منظور Copy ,Speech ,Translate ,Search يا ...** 

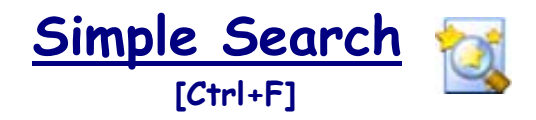

**جستجوي يك كلمه يا عبارت در Document حاضر با توجه به گزينههاي انتخاب شده Search Tab در**

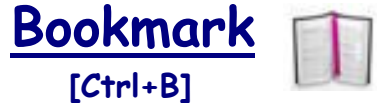

**ايجاد Bookmark در صفحه جاري و يا حذف آن در صورت وجود** 

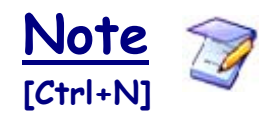

**ايجاد يك يادداشت جديد در صفحه** 

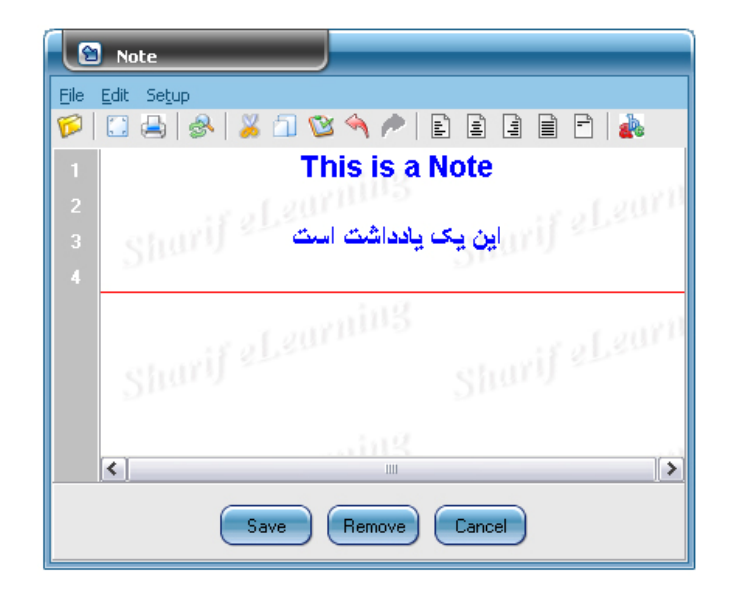

**جهت يادداشت گذاري در صفحه كافي است كه ابزار Note را انتخاب نموده و در محل مورد نظر كليك كنيد ، همچنين جهت مشاهده ، تغيير و يا حذف يك يادداشت كافي است بر روي آن كليك نمائيد.** 

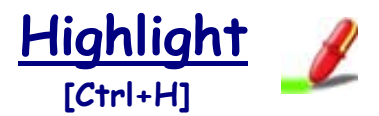

**Highlight نمـودن بخشهـاي مـورد نظـر با رنگ انتخـاب شـده در قسـمت .Highlight Color**

**بدين منظور پس از انتخاب اين ابزار در يك گوشه قسمت مورد نظر كليك كرده و همانطور كه كليد موس را نگهداشتهايد تا گوشه مقابل آن قسمت حركت نمائيد.** 

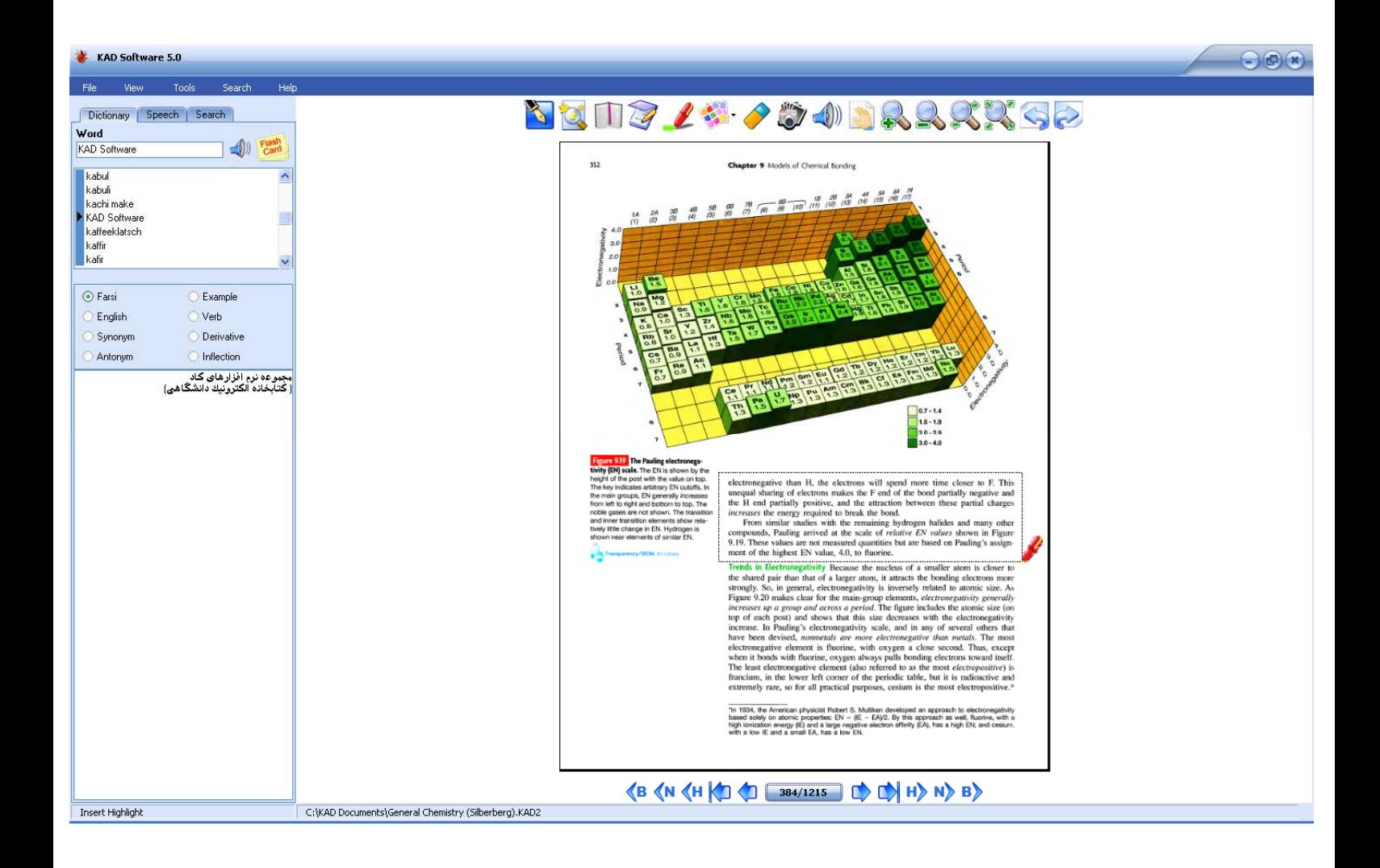

**Highlight ها ، Note ها و Bookmark ها در صورتي كه عمل Save انجام نگيرد ذخيره نخواهند شد.** 

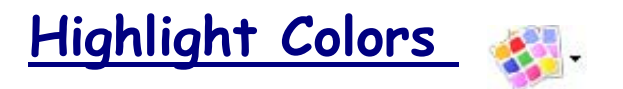

**انتخاب رنگ Highlight** 

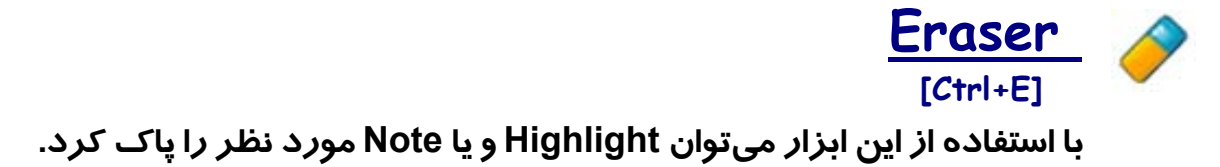

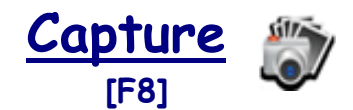

**عكس گرفتن از بخشهاي مورد نظر. بدين منظور نيز بايد مانند Highlight در يك گوشه قسمت مورد نظركليك كرده و همانطور كه كليد موس را نگهداشتهايد تا گوشه مقابـل آن قسمت حركت نمائيد. پساز اين عمل منوي زير نمايشداده ميشود:**

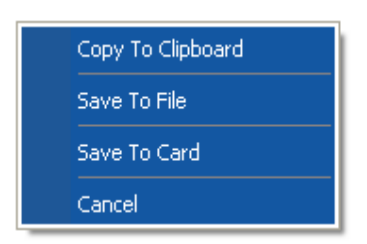

**با انتخاب Clipboard to Copy تصوير در حافظه موقت سيسـتم كپـي مـيگـردد و بـا انتخاب file to Save ميتوان تصوير مورد نظر را به صورت يك فايل تصويري با فرمت BMP ذخيره نموده و يا با انتخاب card to Save از آن يك Flashcard تهيه كرد.** 

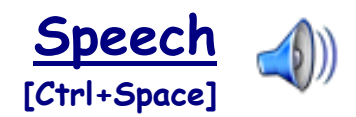

**خواندن قسمتهاي انتخابي متن توسط نرم افزار** 

 **Pan [Ctrl+Q]**

**حركت دادن آسان صفحه در جهت دلخواه** 

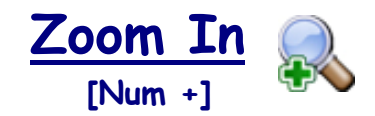

**بزرگ نمايي صفحه** 

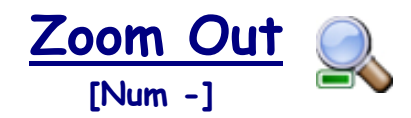

**كوچك نمايي صفحه** 

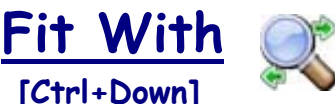

 **[Ctrl+Down]**

**مشاهده تمام عرض صفحه** 

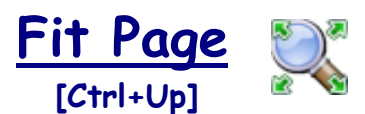

**مشاهده تمام صفحه**

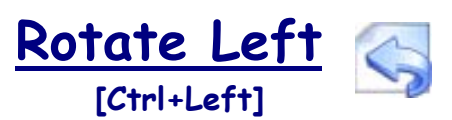

**چرخش90 درجهاي صفحه به سمت چپ** 

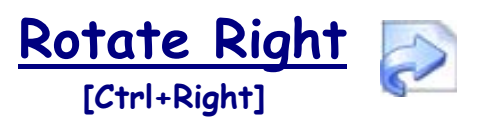

**چرخش90 درجهاي صفحه به سمت راست** 

# **Document Area**

**در اين بخش Document ها نمايشداده ميشوند.** 

# **Navigation Bar**

**از اين بخشجهت حركت بين صفحات يك Document استفاده ميگردد.** 

Page Number 384/1215

**مشاهده شماره صفحه جاري و تعداد كل صفحات. با كليك بر روي اين كليد و ورود شماره صفحه مورد نظر ميتوان به آن صفحه رفت.** 

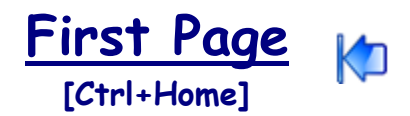

**مشاهده اولين صفحه** 

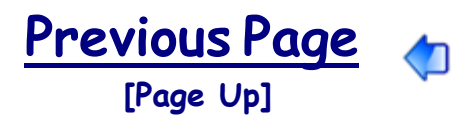

**مشاهده صفحه قبل** 

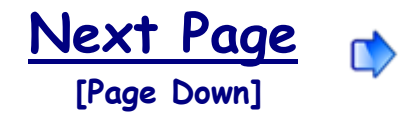

**مشاهده صفحه بعد** 

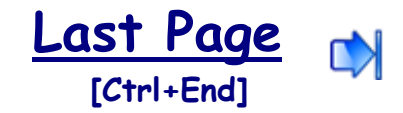

**مشاهده آخرين صفحه**

#### **Previous Highlighted Page**  $\langle H$  **[Ctrl+Page Up]**

**مشاهده صفحه Highlight شده قبلي** 

**Next Highlighted Page**  $H$ **[Ctrl+Page Down]**

**مشاهده صفحهHighlight شده بعدي** 

**Previous Noted Page KN [Alt+Page Up]**

**مشاهده صفحه Note گذاري شده قبلي** 

**Next Noted Page**  $N$  **[Alt+Page Down]**

**مشاهده صفحه Note گذاري شده بعدي** 

 **Previous Bookmarked Page**   $\langle \mathbf{B}$  **[Shift+Page Up]**

**مشاهده صفحه Bookmark گذاري شده قبلي** 

**Next Bookmarked Page**   $\mathbf{B}$  **[Shift+Page Down]**

**مشاهده صفحه Bookmark گذاري شده بعدي**

# **Status Bar**

**محل نمايشنام و مسير Document جاري و همچنين نشان دهنده ابزار انتخاب شده ميباشد.** 

# **Popup Menu**

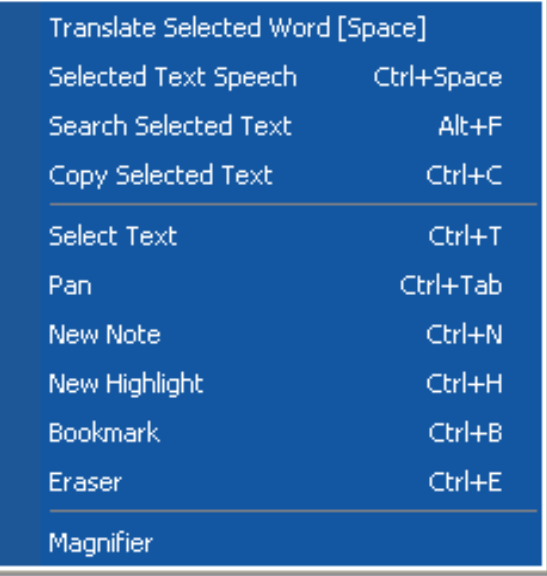

**اين Menu با كليك راست در قسمت Area Document نمايان ميگردد و شامل گزينههاي زير ميباشد:** 

> **Translate Selected Word [Space]**

> > **ترجمه لغت انتخاب شده**

**Selected Text Speech [Ctrl+Space]**

**خواندن قسمتهاي انتخابي متن توسط نرم افزار**

### **Search Selected Text [Alt+F]**

**جستجوي كلمات انتخاب شده در متن در تمام صفحات Documentهاي موجود در Search List**

> **Copy Selected Text [Ctrl+C]**

**كپي كردن قسمت انتخاب شده متن در حافظه (Clipboard(**

**Select Text [Ctrl+Tab]**

**انتخاب كردن بخشي از متن به منظور Copy ,Speech ,Translate ,Search يا ...**

**Pan [Ctrl+Q]**

**حركت دادن آسان صفحه حاضر در جهت دلخواه در هنگام بزرگنمايي**

 **New Note [Ctrl+N]**

**ايجاد يك يادداشت جديد در صفحه**

 **New Highlight [Ctrl+H]**

**ايجاد يك Highlight جديد در صفحه**

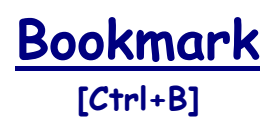

**ايجاد Bookmark در صفحه جاري و يا حذف آن در صورت وجود** 

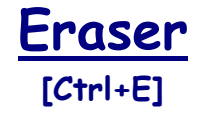

**انتخاب ابزار Eraser جهت پاك كردن Highlightها و يا Noteهاي مورد نظر** 

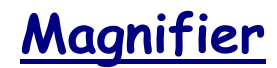

**ذره بين**

# **Main Menu**

# **File**

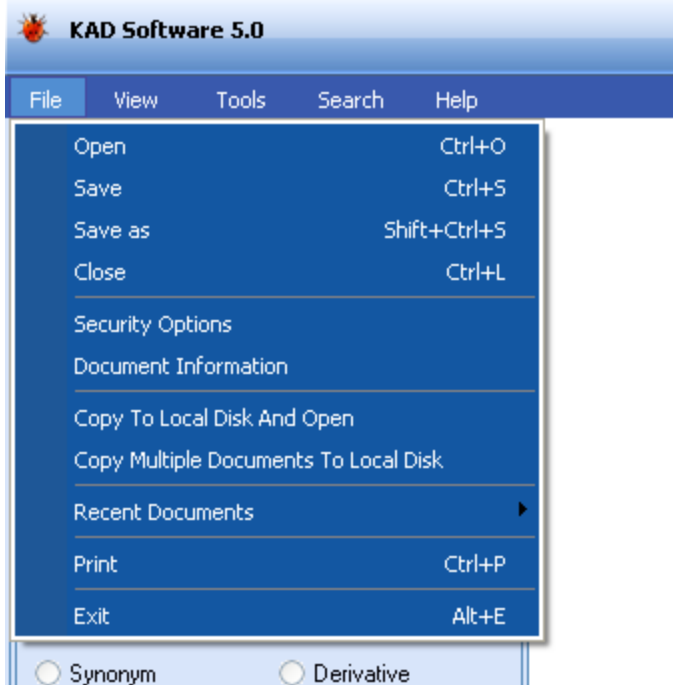

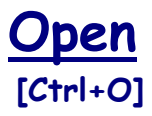

**انتخاب و باز نمودن Document مورد نظر**

**Save [Ctrl+S]**

**ذخيره نمودن تغييرات اعمال شده در Document حاضر**

**Save as [Shift+Ctrl+S]**

**ذخيره نمودن Document حاضر با نامي ديگر و يا در مسيري ديگر** 

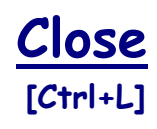

**بستن Document حاضر**

# **Security Option**

**نمايشو تغيير تنظيمات امنيتي يك Document** 

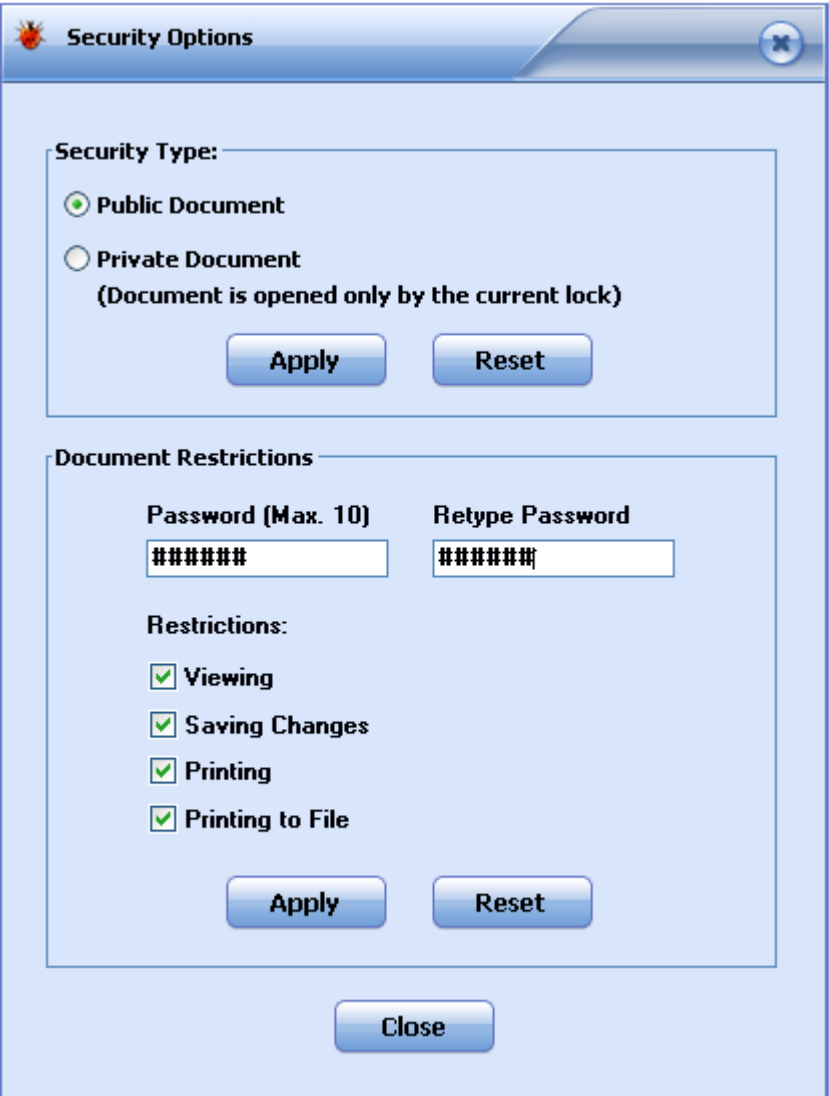

**توضيحات اين تنظيمات در راهنماي Converter آمده است.** 

# **Document Information**

**نمايشدهنده اطلاعات ثبت شده براي Document جاري** 

# **Copy to Local Disk and Open**

**(ويژه نسخه Client ( با استفاده از اين گزينه يك Client ميتواند Document مورد نظر را از Server به سيستم خود انتقال داده و باز نمايد.**

# **Copy Multiple Documents to Local Disk**

**(ويژه نسخه Client ( با استفاده از اين گزينه يك Client ميتواند مجموعهاي از Document هاي مورد نظر را از Server به سيستم خود انتقال دهد.**

## **Recent Documents**

**ليستي از آخرين Document هايي كه استفاده شدهاند**.

**Print [Ctrl+P]**

**Print گرفتن از Document حاضر** 

**لازم به ذكر است در مورد Documentهايي كه توسط اين شركت ارائه ميشود Print فقط بر روي كاغذ توسط Printerهاي سخت افزاري مجاز است و در صورت انتخاب يك Printer مجازي مانند PDF و يا انتخاب گزينه File to Print در پنجره تنظيمات يك Printer سخت افزاري، برنامه به طور خودكار بسته خواهد شد. اما در مورد Documentهايي كه با** **استفاده از Converter توسط كاربران توليد ميشوند، در صورت نياز كاربر توليد كننده** میتواند Print را بطور کلی و یا صرفاً Print to File (مانند PDF) را محدود نماید که در **اين صورت تنها كساني ميتوانند Print و يا File to Print انجام دهند كه Password تعيين شده را داشته باشند.** 

> **Exit [Alt+E]**

**خروج از برنامه** 

# **View**

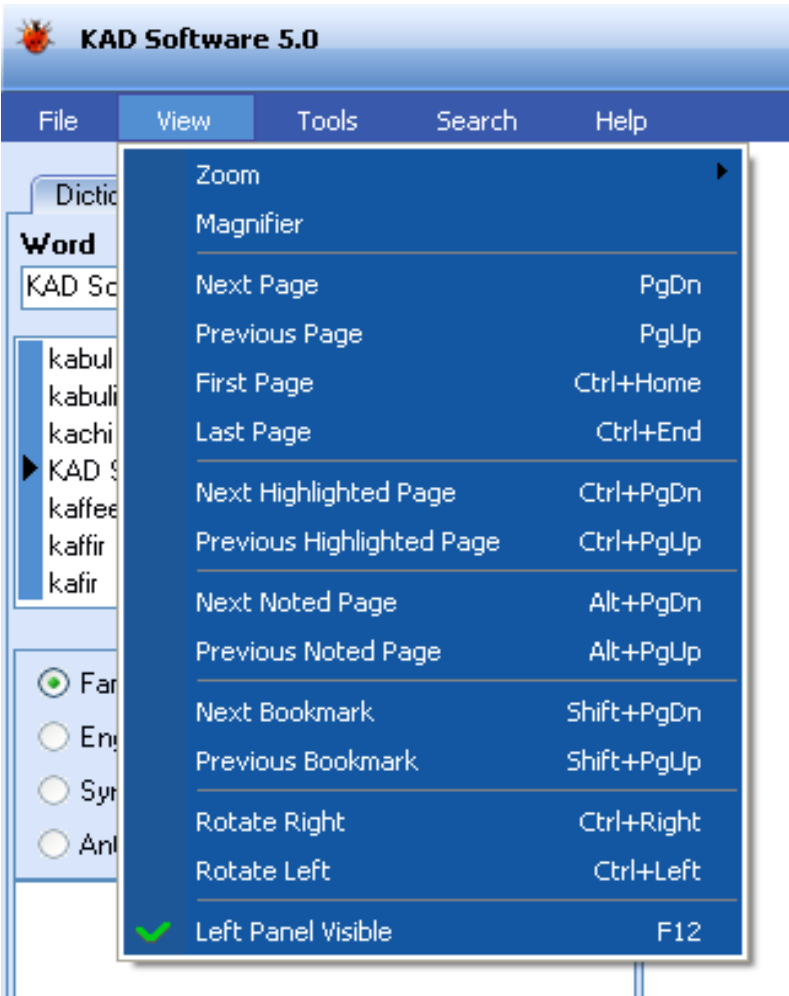

# **: Zoom**

**Zoom In [Num +]**

**بزرگ نمايي صفحه**

**Zoom Out [Num -]**

**كوچك نمايي صفحه**

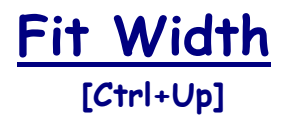

**مشاهده تمام عرض صفحه**

**Fit Page [Ctrl+Down]**

**مشاهده تمام صفحه**

 **Next Page [Page Down]**

**مشاهده صفحه بعد**

**Previous Page [Page Up]**

**مشاهده صفحه قبل** 

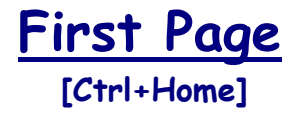

**مشاهده اولين صفحه**

**Last Page [Ctrl+End]**

**مشاهده آخرين صفحه**

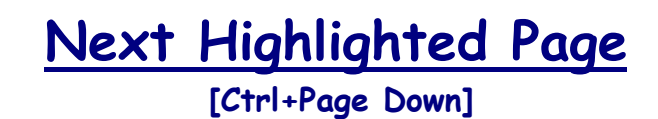

**مشاهده صفحه Highlight شده بعدي** 

**Previous Highlighted Page [Ctrl+Page up]** 

**مشاهده صفحه Highlight شده قبلي** 

**Next Noted Page [Alt+Page Down]**

**مشاهده صفحه يادداشت گذاري شده بعدي** 

**Previous Noted Page [Alt+Page up]**

**مشاهده صفحه يادداشت گذاري شده قبلي** 

**Next Bookmark [Shift+Page Down]**

**رجوع به Bookmark بعدي** 

**Previous Bookmark [Shift+Page up]**

**رجوع به Bookmark قبلي**

#### **Rotate Right [Ctrl+Right]**

**چرخش90 درجهاي صفحه به سمت راست**

#### **Rotate Left [Ctrl+Left]**

**چرخش90 درجهاي صفحه به سمت چپ** 

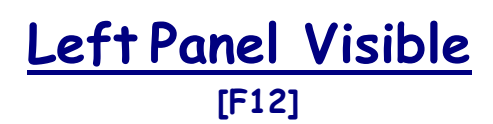

**نمايشو يا عدم نمايش Panel Left**

# **Tools**

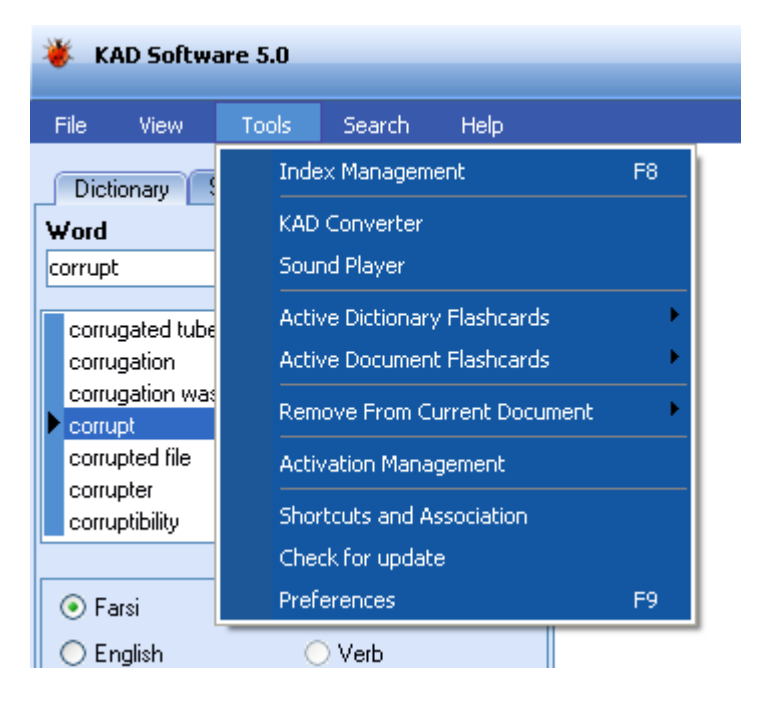

#### **Index Management [F8]**

**پيش از جستجو بر روي مجموعهاي از Documentها ، ميبايستي كه از آنها Index تهيه شده باشد. از اين گزينه جهت ايجاد و مديريت Indexها استفاده ميگردد.** 

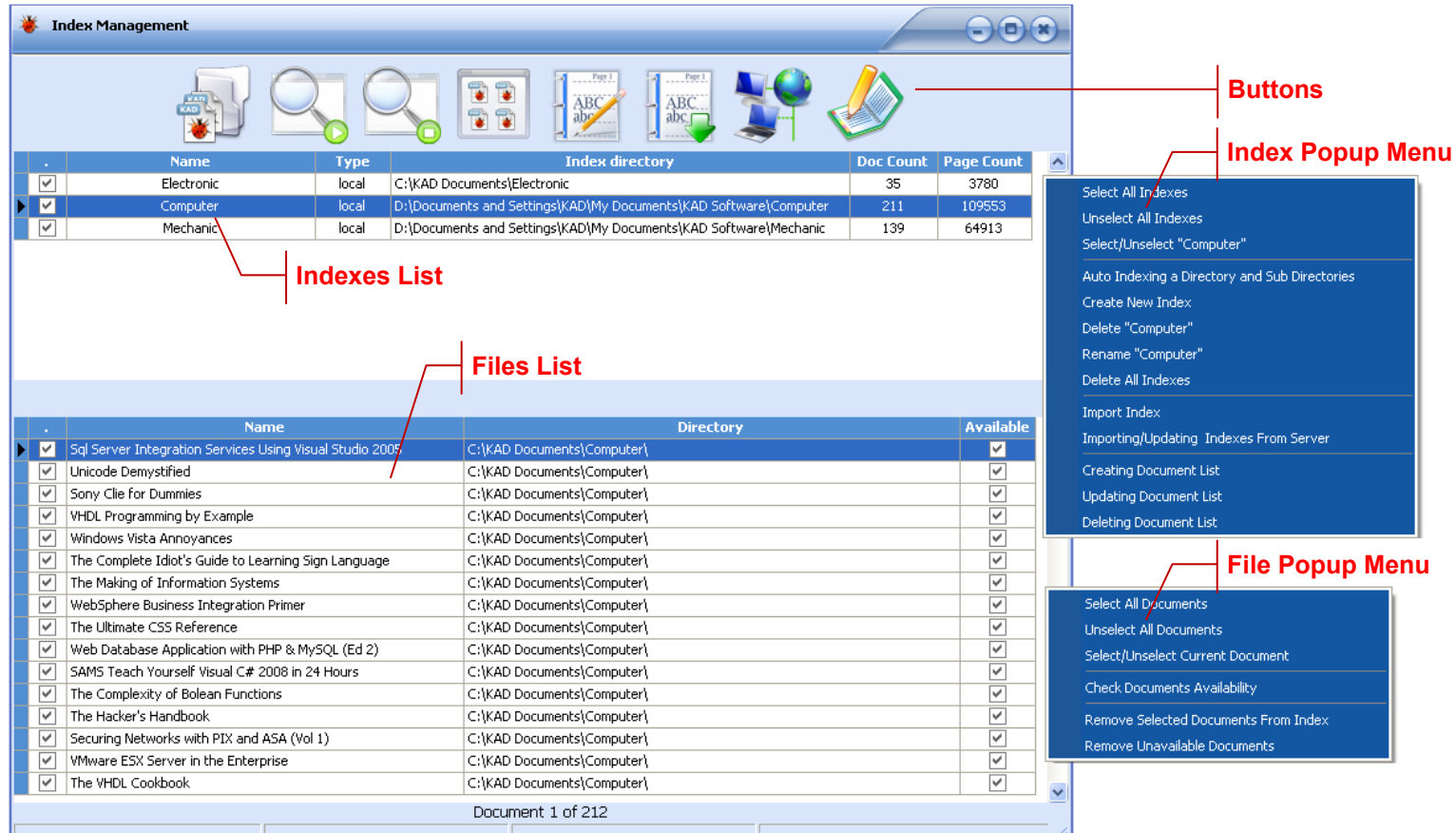

#### **Buttons**

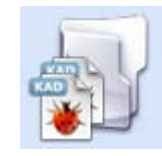

**با استفاده از اين كليد ميتوان فايلهاي 2KAD را به Index انتخاب شده اضافه نمود.**

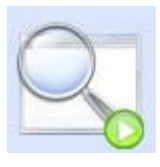

**با استفاده از اين كليد پنجرهاي باز ميگردد كه از طريق آن ميتوان مسيري كه فايلهاي 2KAD در آن قرار دارند را مشخص نمود. پس از آن نرم افزار به صورت خودكار مسير مشخص شده را جستجو كرده و كليه فايلهاي 2KAD موجود در آن مسير و زير شاخههاي آنرا به Index انتخاب شده اضافه مينمايد.** 

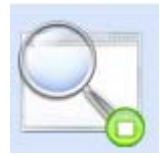

**در صورت انصراف از ادامه اضافه شدن فايلها به Index ، با استفاده از اين كليد ميتوان عمليات را متوقف نمود.** 

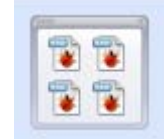

**جهت مشاهده فهرست فايلهاي يك Index از اين كليد استفاده ميگردد.** 

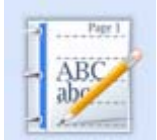

**از اين كليد براي ايجاد يك Index جديد استفاده ميشود.** 

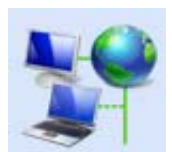

**(ويژه نسخه Client (**

**جهت ورود (Import (Indexهاي Server به نرم افزار Client و يا Update آنها. لازم به ذكر است جهت جستجو بر روي Documentهاي موجود بر روي Server ابتدا بايستي كه Indexهاي Server به نرم افزار Client وارد شده باشد.** 

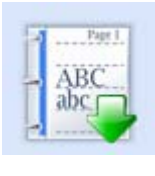

**جهت ورود (Import (يك Index موجود به نرم افزار فعلي ميتوان از اين كليد استفاده نمود. به عنوان مثال اگر به دليلي چون تعويض سيستم عامل نرم افزار مجدداً نصب شده باشد ، از اين طريق ميتوان Indexهايي كه قبلاً ساخته شده اند را به نرم افزار وارد نمود.** 

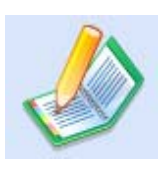

**از اين كليد جهت ايجاد فهرست Documentهاي موجود در Indexها استفاده ميشود. پس از ايجاد اين فهرست در قسمت List Document Search از منوي Search ميتوان بر روي اطلاعات ثبت شده از Documentها جستجو نمود.** 

## **Indexes List**

**فهرست Index هاي موجود** 

# **Index Popup Menu**

**اين منو با كليك راست نمودن در قسمت List Indexes نمايان ميگردد و شامل گزينههاي جهت انتخاب تكي و گروهي ، ايجاد ، ورود ، حذف و تغيير نام Indexها، ايجاد، Update و حذف فهرست Documentها ميباشد.** 

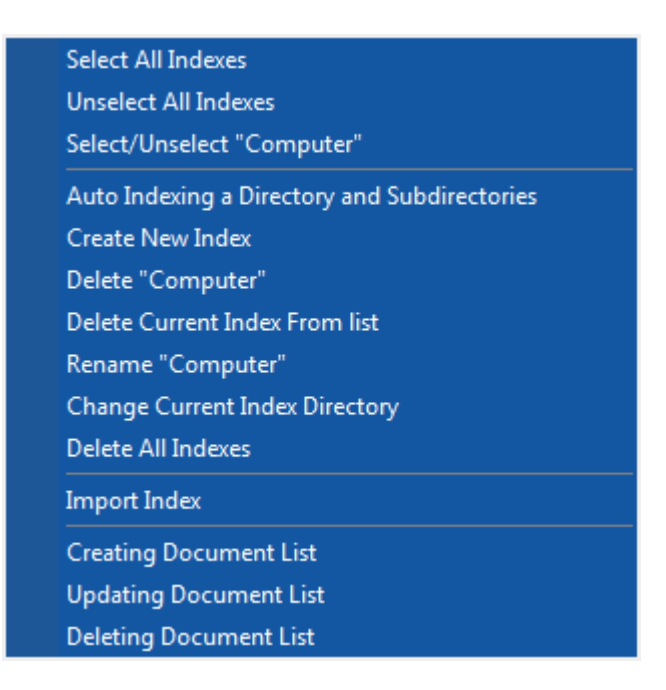

**يكي از گزينههاي اين منو Subdirectories and Directory a Indexing Auto ميباشد كه با استفاده از آن ميتوان مسيري كه Documentها در آن قرار دارند را معين نمود، سپس سيستم** **به طور خودكار به ازاي هر فولدر يك Index ايجاد مينمايد و نام فولدر را به عنوان نام Index قرار ميدهد.** 

**ميباشند Delete Current Index From List و Delete "Index Name" بعدي گزينههاي كه اولي هم نام Index را از ليست Indexهاي موجود حذف ميكند و هم فايلهاي مربوط به Index را اما دومي صرفاً نام Index انتخاب شده را از ليست حذف مينمايد.**

**يكي از آيتمهاي بسيار مهم اين منو Directory Index Current Change ميباشد كه براي اصلاح مسير Documentهاي موجود در Indexهاي Import شده از آن استفاده ميگردد. بديهي است چنانچه مسير يك Document در Index ، با مسير قرار گرفتن فايل آن بر روي Disk Hard متفاوت باشد، پس از جستجو با Click كردن بر روي نام آن پيغام خطايي مبني بر اينكه فايل مورد نظر موجود نيست نمايش داده ميشود. بنابراين ميبايست پس از Import هر Index با استفاده از اين گزينه مسير Documentهاي آن كنترل و در صورت نياز اصلاح گردد.** 

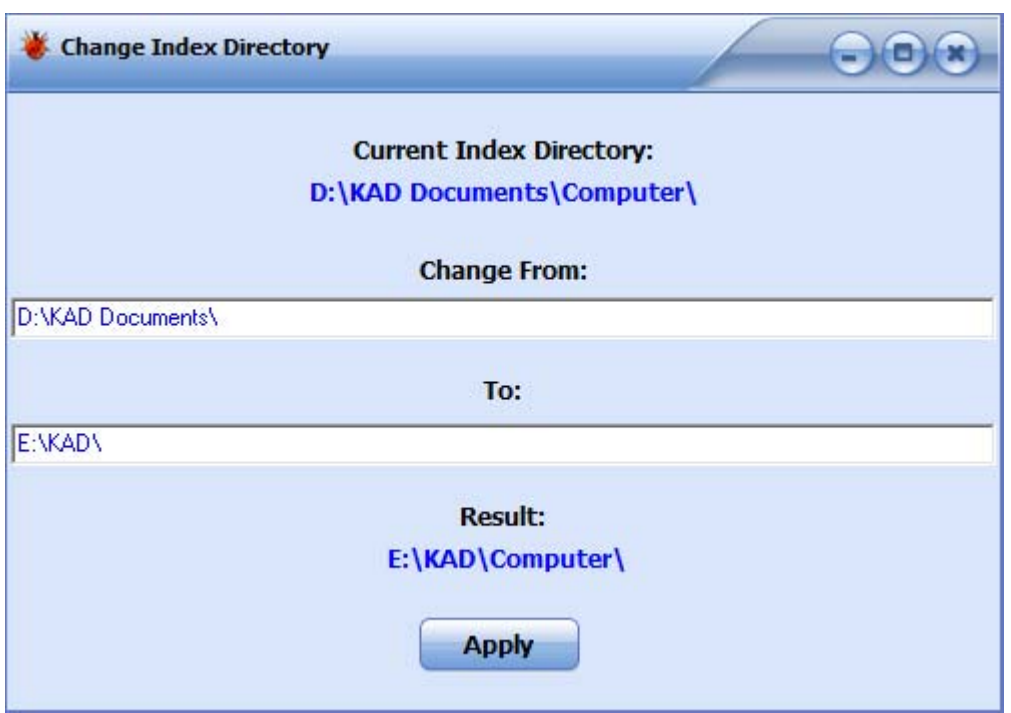

**به عنوان مثال در تصوير فوق مسير فعلي Index مورد نظر بدين صورت ميباشد:** 

#### **D:\KAD Documents\Computer\**

**با فرض اينكه در حال حاضر Documentها در مسير \Computer\KAD\:E قرار داشته باشند پس ميبايست \Documents KAD\:D به \KAD\:E تغيير كند تا در نهايت مسير صحيح كه در** **قسمت Result نمايش داده شده است حاصل گردد. پس از اطمينان از نتيجه با زدن كليد Apply مسير كليه Documentهاي Index اصلاح ميگردد.**

### **Files List**

**فهرست فايلهاي Index مورد نظر** 

### **File Popup Menu**

**اين Menu با كليك راست نمودن در قسمت List Files نمايان ميگردد و شامل گزينههاي جهت انتخاب تكي و گروهي فايلها ، چك كردن وجود Documentهاي يك Index در مسير اوليه ، حذف Documentهاي انتخاب شده از يك Index و يا حذف Documentهايي كه در مسير**

**اوليه موجود نيستند ميباشد.**

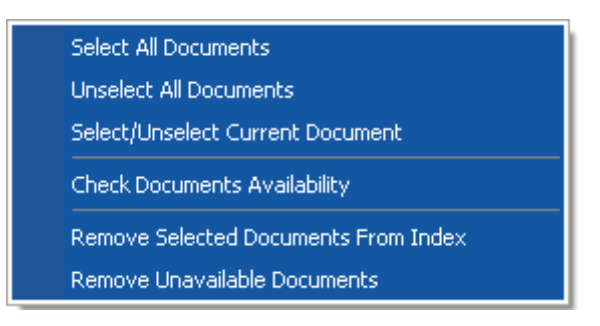

**تذكر: چنانچه Documentهاي يك Index تغيير نمايند، به عنوان مثال تعدادي Document جديد اضافه گردد و يا تعدادي حذف شوند و يا از پوشهاي به پوشه ديگر منتقل شوند، ضروري است كه اين تغييرات در Index نيز اعمال گردد. به اين منظور ميبايست ابتدا با استفاده از گزينه Documents Unavailable Remove) شكل فوق)، آن دسته از Documentهايي كه ديگر در مسير قبلي خود وجود ندارند را از Index جاري حذف كرد و سپس با استفاده از كليدهاي يا Documentهاي جديد را به Index اضافه نمود. اگر كليه Documentهاي Index مورد نظر در يك پوشه و زير پوشههاي آن قرار دارند بهتر است با استفاده از كليد و انتخاب پوشه اصلي، Documentها را به Index اضافه نمائيم، زيرا در اين حالت نرم افزار به صورت خودكار تمام پوشههاي موجود در مسير انتخاب شده را جستجو ميكند و Documentهايي كه در index موجود نيستند را به آن اضافه مينمايد.** 

 **در نسخههاي شبكه نيز به روز رساني Indexها روي Server اهميت بسيار زيادي دارد.** 

# **KAD Converter**

**با انتخاب اين گزينه ابزاري جهت تبديل فايلهاي PDF ,DjVu و KAD به فرمت 2KAD و يا اعمال تغييرات در اطلاعات و يا تنظيمات امنيتي فايلهاي 2KAD در اختيار قرار ميگيرد.** 

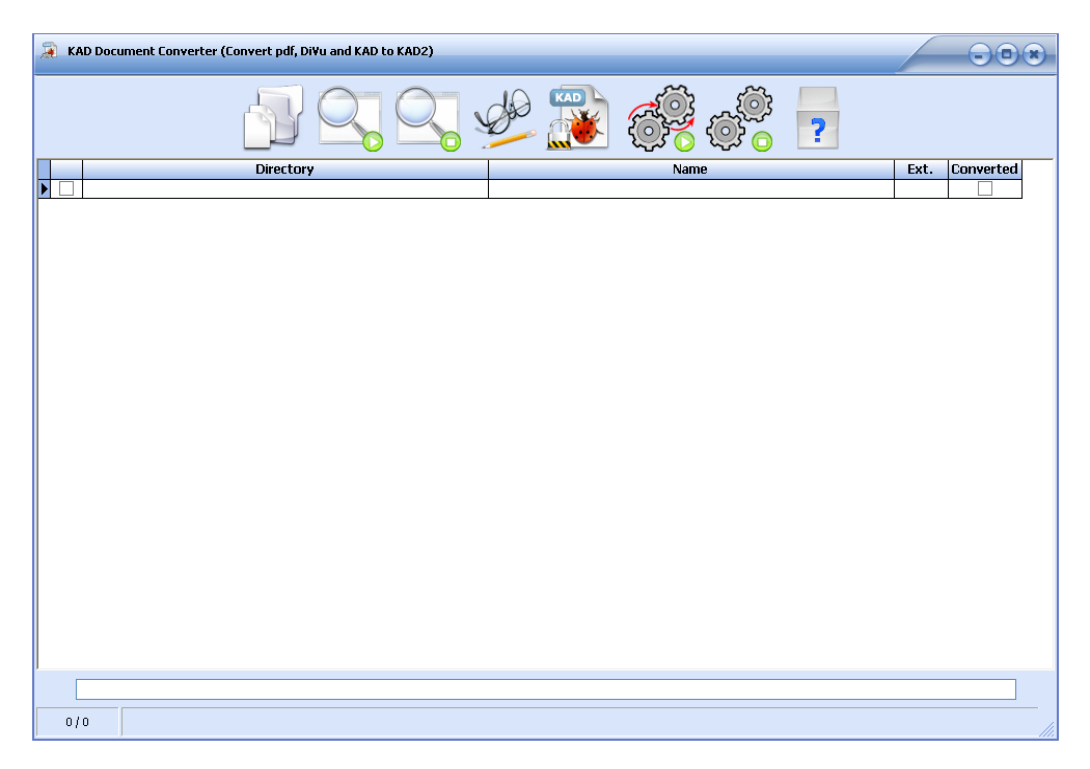

**راهنماي استفاده از اين Converter در خود آن آمده است.**

# **Sound Player**

**با انتخاب اين گزينه ابزاري جهت پخش فايلهاي صوتي با فرمتهاي مختلف در اختيار قرار ميگيرد.** 

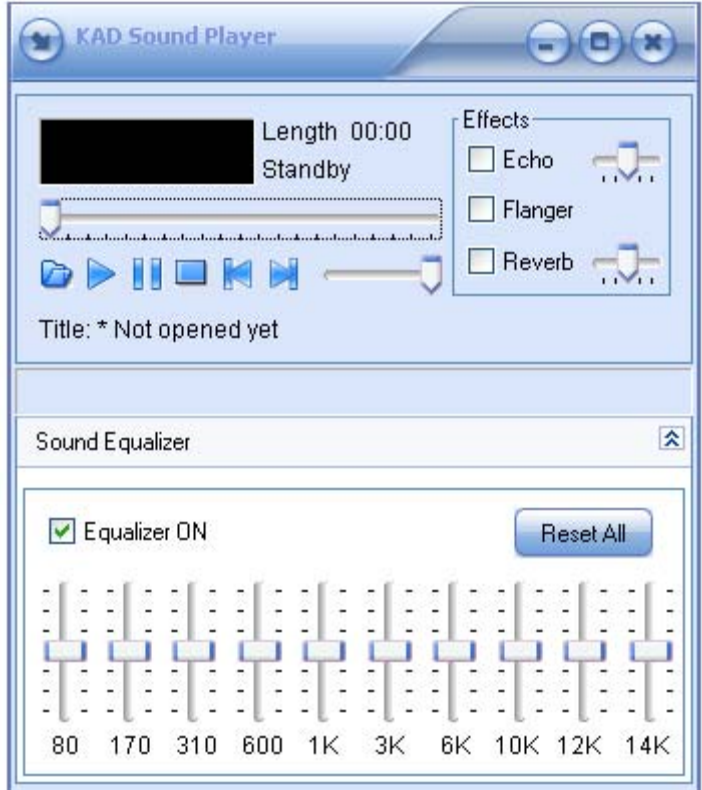

## **: Active Dictionary Flashcards**

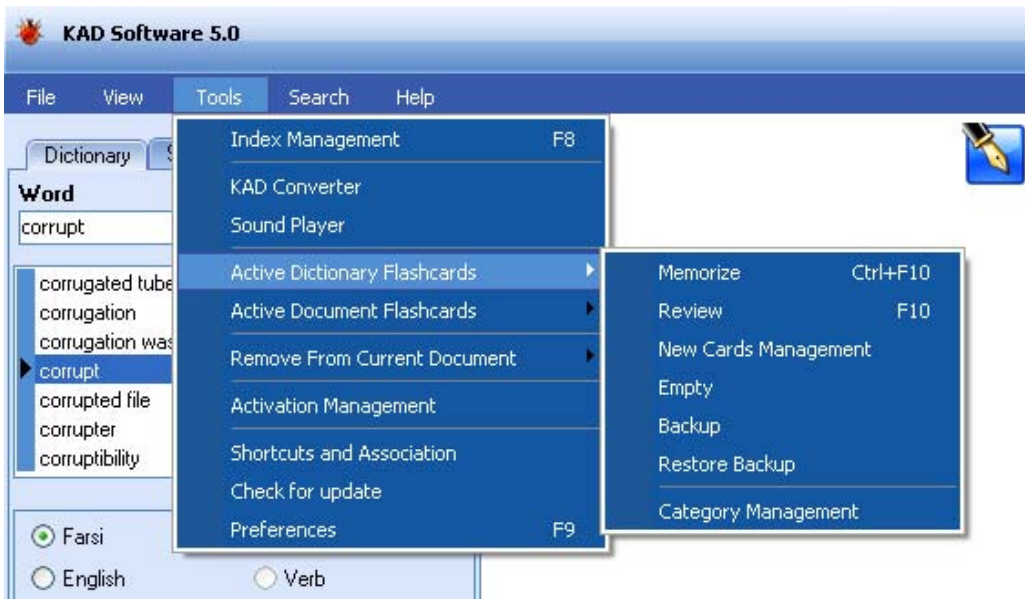

### **Memorize**

**[Ctrl+F10]**

**با انتخاب اين گزينه پنجره Memorize باز ميگردد و امكان به خاطر سپردن لغات موجود در جعبه اول از جعبه هاي پنجگانه سيستم Flashcard فراهم ميگردد. بهتر است از اين گزينه پس از مرور (Review (استفاده شود.** 

**از كليدهاي موجود در اين بخش ميتوان جهت مشاهده لغات جديد و يا لغات بازگشت داده شده به جعبه اول ، حذف و يا تغيير در آنها استفاده نمود.** 

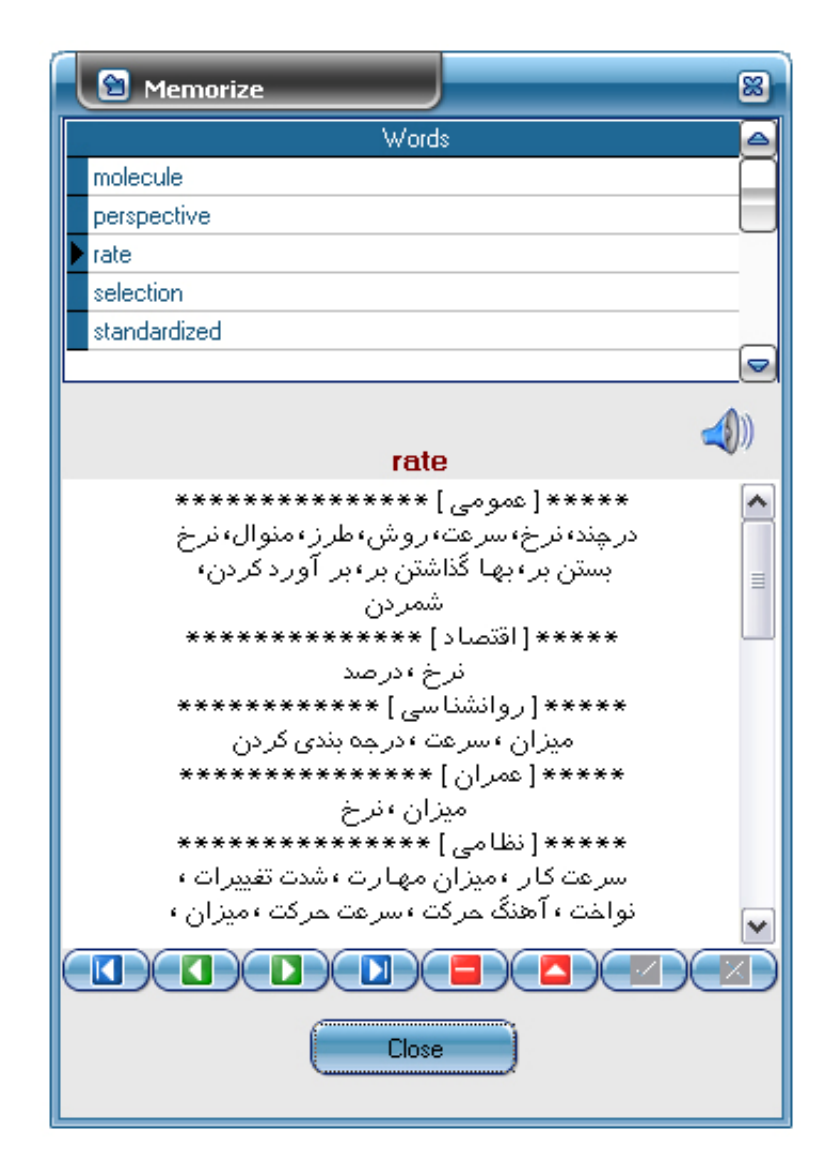

# **Review [F10]**

**با انتخاب اين گزينه پنجره Flashcard Dictionary باز ميگردد و امكان مرور لغاتي كه قبلاً به اين سيستم اضافه شده است فراهم ميگردد.**

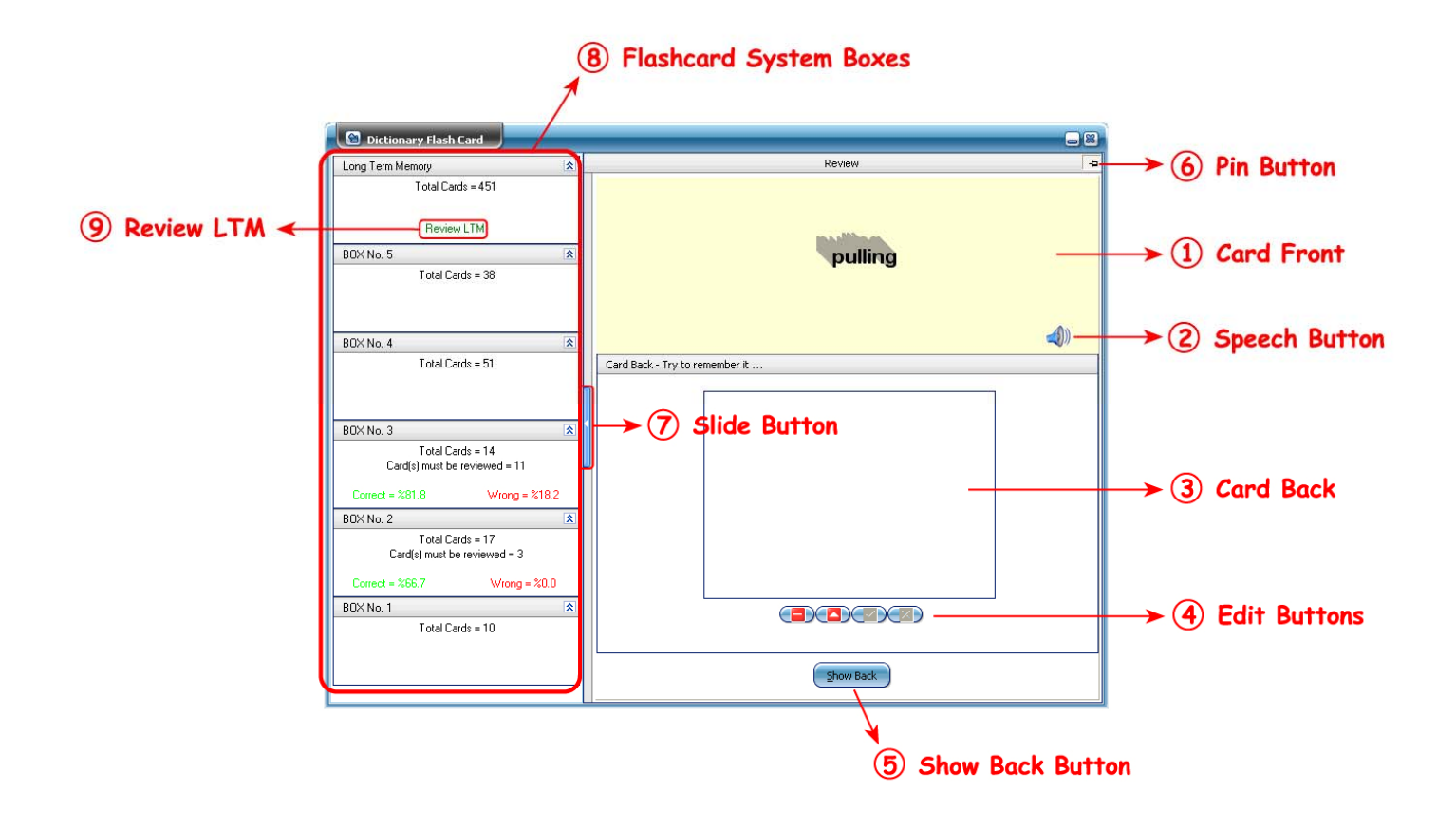

# **Card Front (1**

**روي كارت كه در حقيقت خود لغت ميباشد.**

# **Speech Button (2**

**تلفظ لغت جاري** 

### **Card Back (3**

**پشت كارت كه ترجمه و يا توضيح لغت است و بايد توسط كاربر بخاطر آورده شود.**

#### **Edit Buttons (4**

**از اين كليدها جهت اصلاح و يا حذف كارت جاري استفاده ميگردد.**

#### **Show Back Button (5**

**نمايشپشت كارت** 

#### **Pin Button (6**

**اين كليد داراي دو وضعيت و ميباشدكه در حالت اول صفحه اصلي Review مشاهده ميگردد. با كليك بر روي آن به وضعيت دوم تغيير حالت ميدهد و در صورتي كه اشارهگر Mouse از روي صفحه اصلي كنار رود نمودارهاي وضعيت حافظه نمايان ميگردد. با كليك بر روي كليد Slide مجدداً صفحه اصلي نمايش داده ميشود و با كليك ديگري روي Pin ، حالت آن به وضعيت اول بازگشته و صفحه اصلي ثابت ميماند. البته در پايان هر Review سيستم بطور خودكار نمودارهاي وضعيت حافظه را نمايش ميدهد.** 

#### **Slide Button (7**

**جهت نمايشمجدد صفحه اصلي پساز نمايشنمودارها** 

#### **Flashcard System Boxes (8**

**نمايش وضعيت جعبههاي سيستم Flashcard شامل : تعداد كل كارتهاي موجود در هر جعبه، تعداد كارتهايي كه بايد مرور شوند، درصد پاسخهاي صحيح و غلط كاربر.**

#### **Review LTM (Long Term Memory) (9**

**در صورت نياز به مرور لغتهاي موجود در Box Memory Term Long) حافظه بلند مدت) از اين گزينه استفاده ميگردد.** 

**نحوه استفاده از Review Flashcard Dictionary به اين صورت است كه طبق يك برنامه زمانبندي منظم كه كاربر براي خود در نظر ميگيرد (بهترين زمانبندي، يكبار مرور در روز ميباشد) به اين بخش مراجعه مينمايد. سيستم بطور خودكار و بر طبق اصول جعبه لايتنر عمل مينمايد، بنابراين تنها كافيست كاربر كارتهايي را كه برايش نمايش داده ميشود، مرور نمايد. به اين منظور سيستم روي هر كارت را نشان ميدهد و در صورتي كه در قسمت Preferences گزينه Speech Auto Flashcard انتخاب شده باشد آنرا ميخواند. كاربر مطالبي را كه در پشت كارت ( اين بخش نيز با توجه به تنظيمات Preferences هم ميتواند بطور خودكار تكميل گردد و هم ميتواند توسط كاربر تكميل شود) نوشته شده است را به خاطر ميآورد. با كليك برروي كليد Back Show پشت كارت نمايش داده شده و به جاي آن دو كليد Correct و Wrong ظاهر ميگردد. چنانچه درست بخاطر آورده بود، روي Correct و در غير اينصورت روي Wrong، كليك مينمايد. همانطور كه ذكر شد تمام عمليات دروني جعبه لايتنر به صورت خودكار انجام ميگيرد. پس از پايان مرور، نمودارهاي وضعيت حافظه به كاربر نشان داده ميشود.** 

### **: Active Dictionary Flashcards**

#### **New Cards Management**

**در صورتي كه در قسمت Preferences→ Tools گزينه :** 

**Writing Auto Back Flashcard انتخاب نشده باشد، قبل از اينكه كارتهاي ايجاد شده وارد سيستم Flashcard گردند به اين قسمت منتقل ميگردند تا پشت آنها توسط كاربر تكميل گردد (تا حد امكان بايد مطالب پشت كارتها خلاصه باشند، ضمنا ً به خاطر فونت استفاده شده كه مستقل از نوع ويندوز ميباشد ، امكان تايپ فارسي در اين قسمت وجود ندارد و فقط ميتوان از معاني موجود استفاده نمود). همچنين كاربر در اين قسمت ميتواند لغات را مرور نموده و حفظ نمايد.** 

**پس از تكميل كارتها و به خاطر سپردن آنها ، با استفاده از Buttons Transfer ، آنها به جعبه اول سيستم Flashcard منتقل ميگردند و در حقيقت وارد سيستم Flashcard ميشوند .** 

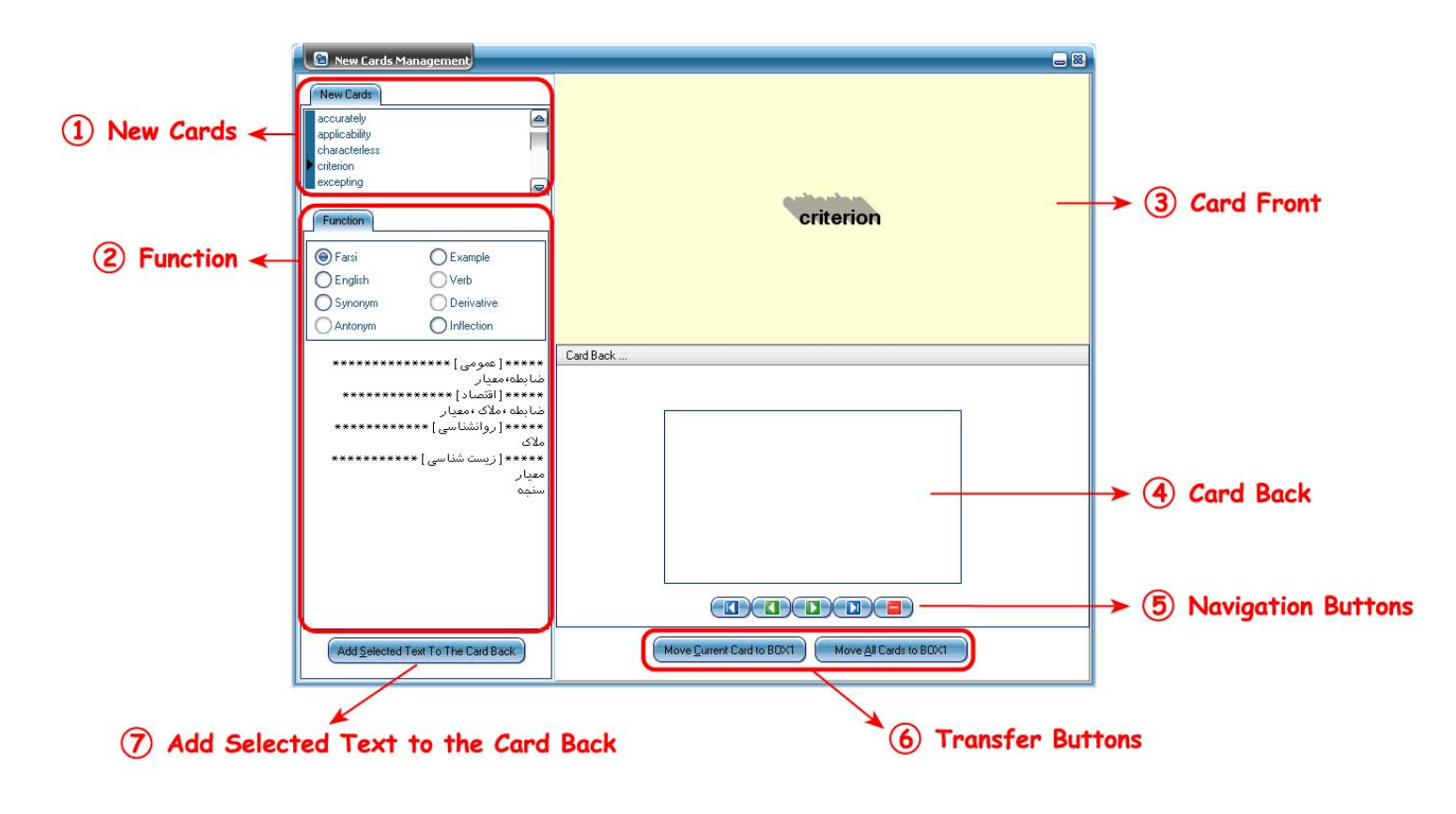

### **New Cards <sup>1</sup>**

**كارتهاي جديد** 

#### **Function <sup>2</sup>**

**معاني، مترادفها و متضادها، مثالها و ... مربوط به هر لغت.** 

#### **Card Front <sup>3</sup>**

**روي كارت كه در حقيقت همان لغت است.** 

#### **Card Back <sup>4</sup>**

**پشت كارت كه توسط كاربر تكميل ميگردد.**

### **Navigation Buttons <sup>5</sup>**

**براي مشاهده و يا حذف كارتها از اين دكمهها استفاده ميگردد.** 

#### **Transfer Buttons <sup>6</sup>**

**جهت انتقال كارتهاي تكميل شده به 1BOX در سيستم Flashcard . تا زماني كه كارتها به 1BOX منتقل نگردند عملا ً وارد س يستم Flashcard نشدهاند.** 

## **Add Selected Text to the Card Back <sup>7</sup>**

**قسمتهاي انتخاب شده از بخش Function را به پشت كارت اضافه ميكند.** 

### **: Active Dictionary Flashcards**

## **Empty**

**جهت پاك نمودن كليه كارتهاي موجود در سيستم Flashcard Dictionary از اين گزينه استفاده ميگردد.** 

### **Backup**

**جهت تهيه نسخه پشتيبان از كارتهاي موجود در سيستم Flashcard Dictionary از اين گزينه** استفاده میگردد. با انتخاب آن نرم افزار مسیر و نام فایل پشتیبان را از کاربر گرفته و فایلی با **پسوند DicBKP. ايجاد مينمايد.** 

### **Restore Backup**

در صورتی که قبلاً نسخه پشتیبان تهیه شده باشد و نیاز به بازگردانی اطلاعات باشد از این گزینه استفاده میگردد. نرم افزار مسیر و نام فایل پشتیبان را از کاربر گرفته و عمل بازیابی اطلاعات را **انجام ميدهد.** 

### **Category Management**

**از اين بخش جهت ايجاد ، حذف و يا تغيير نام دسته Flashcard هاي مجزا از يكديگر و همچنين انتخاب دسته Flashcard فعال استفاده ميگردد.** 

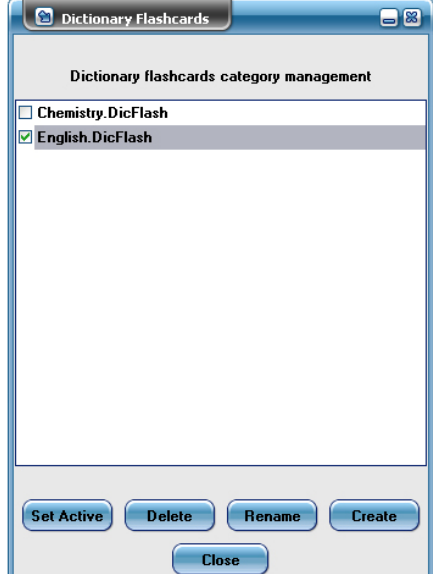

### **: Active Document Flashcards**

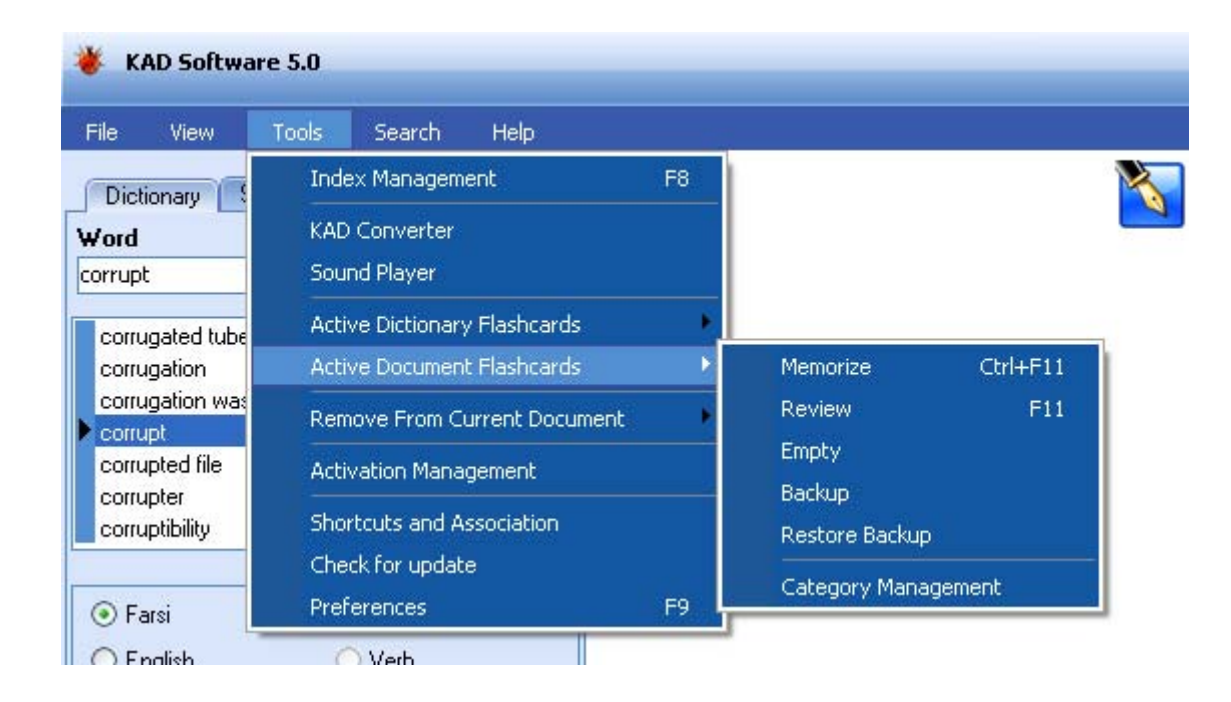

#### **Memorize**

#### **[Ctrl+F10]**

**استفاده نمود.** 

**با انتخاب اين گزينه پنجره Memorize باز ميگردد و امكان به خاطر سپردن كارتهاي موجود در جعبه اول از جعبههاي پنجگانه سيستم Flashcard فراهم ميگردد. بهتر است از اين گزينه پس از مرور (Review (استفاده شود.** 

**از كليدهاي موجود در اين بخش ميتوان جهت مشاهده كارتهاي جديد يا كارتهاي بازگشت داده شده به جعبه اول ، حذف يك كارت ، تغيير در مطلب روي كارت و يا فايل تصويري پشت آن**

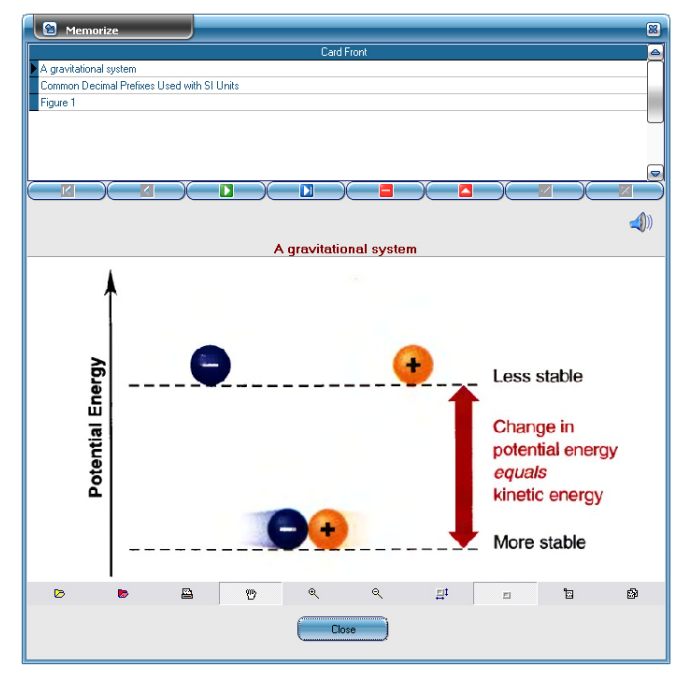
# **Review [F11]**

**با انتخاب اين گزينه پنجره Flashcard Document باز ميگردد و امكان مرور نمودن بخشهايي از متن Documentها كه ً قبلا به اين سيستم اضافه شده است فراهم ميگردد.** 

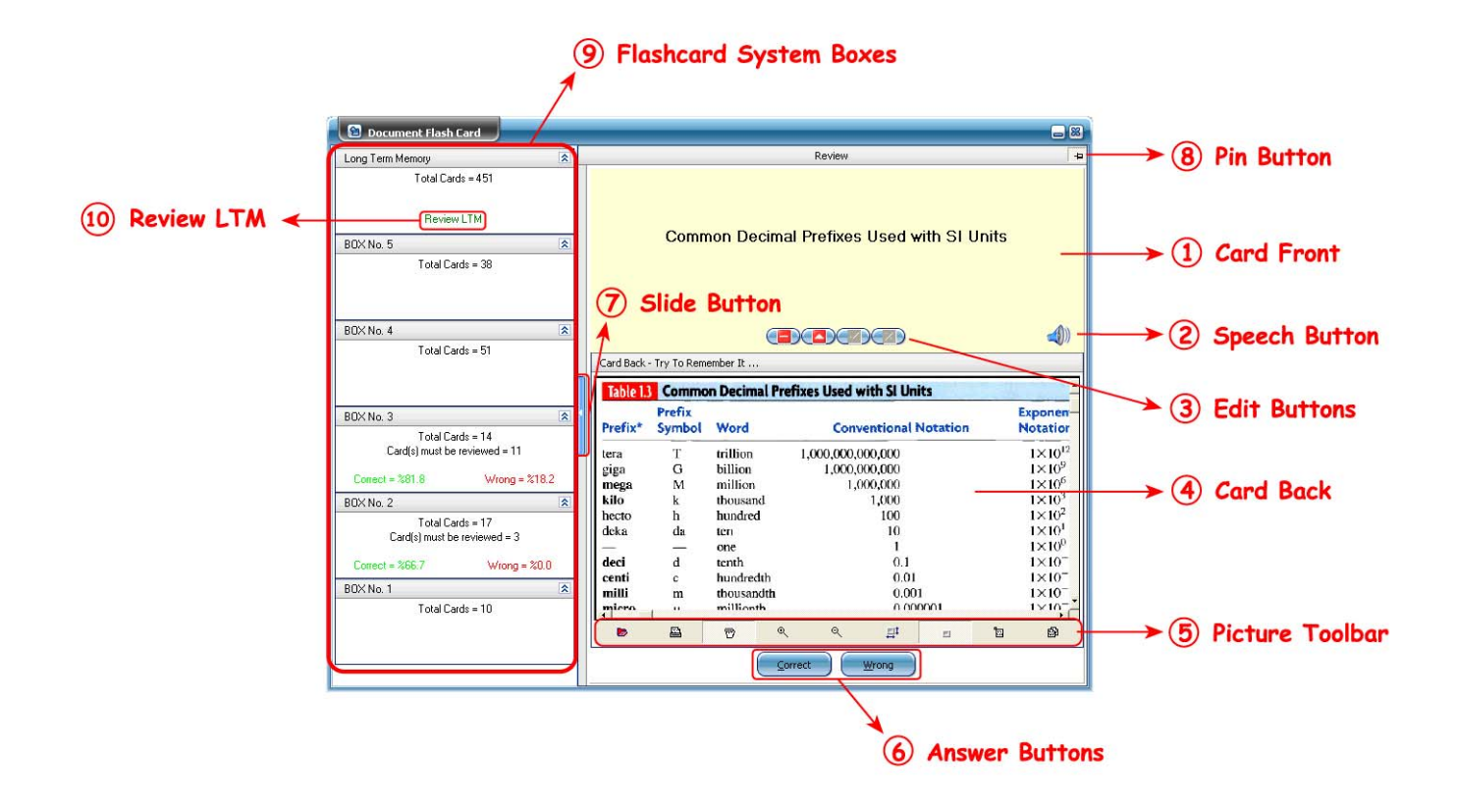

**(1 Card Front**

**روي كارت** 

# **Speech Button (2**

**خواندن روي كارت توسط نرم افزار** 

### **Edit Buttons (3**

**جهت اصلاح متن روي كارت و يا حذف آن** 

### **Card Back (4**

**پشت كارت**

#### **Picture Toolbar (5**

**اين بخش ابزارهايي جهت بزرگ نمايي، كوچك نمايي، ذخيره سازي، چاپ و ... بر روي تصاوير پشت كارت در اختيار ميگذارد.** 

#### **Answer Buttons (6**

**پس از كليك بر روي كليد Back Show اين كليد ها نمايان ميگردد و كاربر با توجه به پاسخي كه در ذهن خود به سئوال روي كارت داده است گزينه Correct و يا Wrong را انتخاب مينمايد.**

#### **Slide Button (7**

**جهت نمايشمجدد صفحه اصلي پساز نمايشنمودارها** 

### **Pin Button (8**

**اين كليد داراي دو وضعيت و مي باشدكه در حالت اول صفحه اصلي Review مشاهده ميگردد. با كليك بر روي آن به وضعيت دوم تغيير حالت ميدهد و در صورتي كه اشارهگر Mouse از روي صفحه اصلي كنار رود نمودارهاي وضعيت حافظه نمايان**

**ميگردد. با كليك بر روي كليد Slide مجدداً صفحه اصلي نمايش داده ميشود و با كليك ديگري روي Pin ، حالت آن به وضعيت اول بازگشته و صفحه اصلي ثابت ميماند. البته در پايان هر Review سيستم بطور خودكار نمودارهاي وضعيت حافظه را نمايش ميدهد.** 

### **Flashcard System Boxes (9**

**نمايش وضعيت جعبه هاي سيستم Flashcard شامل : تعداد كل لغات موجود در هر جعبه، تعداد لغاتي كه بايد مرور شوند، درصد پاسخ صحيح و غلط كاربر.**

### **Review LTM (Long Term Memory) (10**

**در صورت نياز به مرور لغتهاي موجود در Box Memory Term Long) حافظه بلند مدت) از اين گزينه استفاده ميگردد.**

**نحوه استفاده از Review Flashcard Document به اين صورت است كه طبق يك برنامه زمانبندي منظم كه كاربر براي خود در نظر ميگيرد (بهترين زمانبندي، يكبار مرور در روز ميباشد) به اين بخش مراجعه مينمايد. سيستم بطور خودكار و بر طبق اصول جعبه لايتنر عمل مينمايد، بنابراين تنها كافيست كاربر كارتهايي را كه برايش نمايش داده ميشود، مرور نمايد. به اين منظور سيستم روي هر كارت را نشان ميدهد و در صورتي كه در قسمت Preferences گزينه Speech Auto Flashcard انتخاب شده باشد آنرا ميخواند. كاربر مطالب پشت كارت را به خاطر ميآورد. با كليك برروي كليد Back Show پشت كارت نمايش داده شده و همچنين به جاي آن دو كليد Correct و Wrong ظاهر ميگردد. چنانچه درست بخاطر آورده بود، روي Correct و در غير اينصورت روي Wrong، كليك مينمايد. همانطور كه ذكر شد تمام عمليات دروني جعبه لايتنر بصورت خودكار انجام ميگيرد. پس از پايان مرور، نمودارهاي وضعيت حافظه به كاربر نشان داده ميشود.** 

# **: Active Document Flashcards**

# **Empty**

**جهت پاك نمودن كليه كارتهاي موجود در سيستم Flashcard Document از اين گزينه استفاده ميگردد.**

# **Backup**

**جهت تهيه نسخه پشتيبان از كارتهاي موجود در سيستم Flashcard Document از اين گزينه** استفاده میگردد. با انتخاب آن نرم افزار مسیر و نام فایل پشتیبان را از کاربر گرفته و فایلی با **پسوند DocBKP. ايجاد مينمايد. ( از اين امكان ميتوان براي تهيه Flashcardهاي مجزا براي كتابها و يا دروس مختلف استفاده نمود)** 

# **Restore Backup**

**در صورتي كه ً قبلا نسخه پشتيبان تهيه شده باشد و نياز به بازگرداني اطلاعات باشد از اين گزينه استفاده ميگردد. نرم افزار مسير و نام فايل پشتيبان را از كاربر گرفته و عمل بازيابي اطلاعات را انجام ميدهد.** 

# **Category Management**

**از اين بخش جهت ايجاد ، حذف و يا تغيير نام دسته Flashcard هاي مجزا از يكديگر و همچنين انتخاب دسته Flashcard فعال استفاده ميگردد.** 

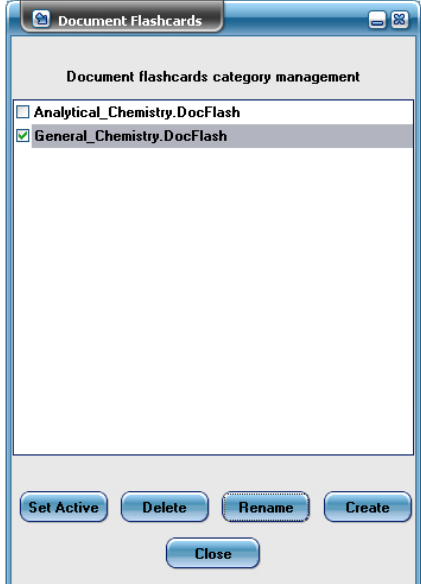

### **: Remove from Current Document**

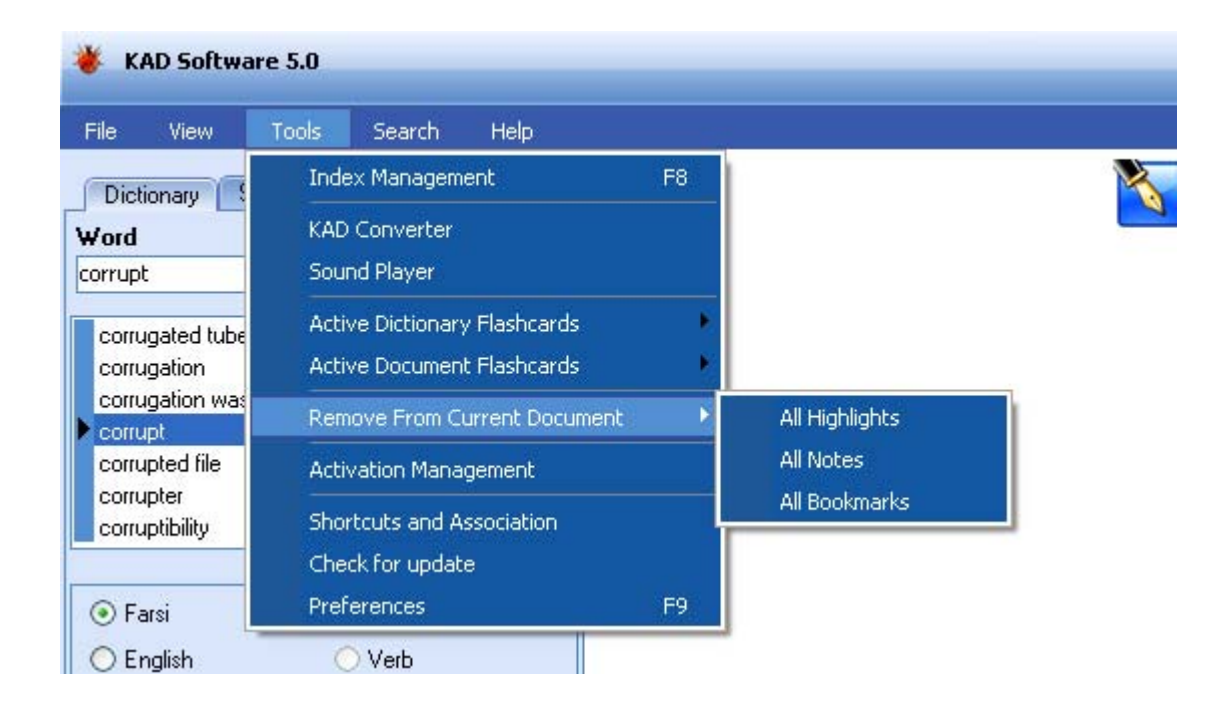

# **All Highlights**

**حذف كليه Highlightها از Document حاضر** 

# **All Notes**

**حذف كليه Noteها از Document حاضر** 

# **All Bookmarks**

**حذف كليه Bookmarkها از Document حاضر** 

# **Activation Management**

**(ويژه نسخههاي تك كاربر فاقد قفل USB (**

**فعال نمودن محصولات جديد، مشاهده محصولات فعال شده و تهيه نسخه پشتيبان از كدهاي فعالسازي و يا بارگذاري مجدد نسخه پشتيبان با استفاده از بخش Restore/Backup .** 

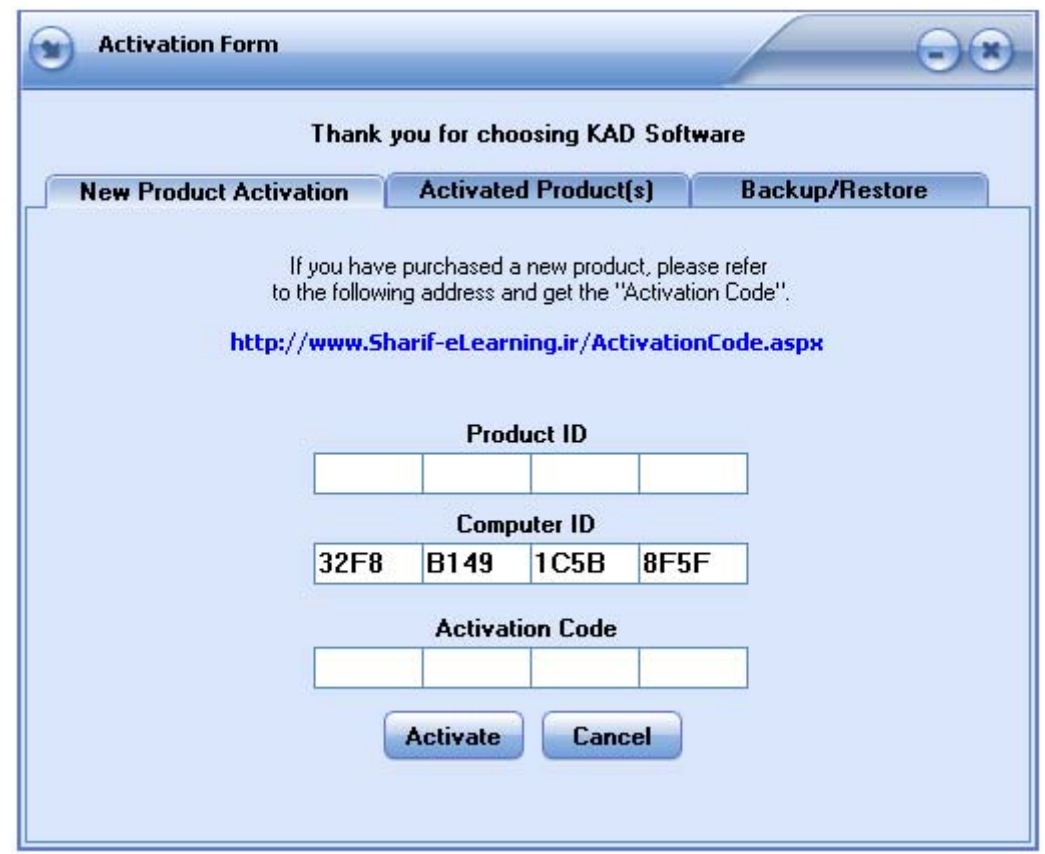

**توضيح ضروري: كد فعالسازي براي هر ID Product تنها براي 3 سيستم مختلف صادر ميگردد. لازم به ذكر است كه اين كد با تعويض ويندوز و يا فرمت و پارتيشن بندي هارد ديسك تغيير نميكند و تنها در صورت تغيير قطعات اصلي سيستم تغيير خواهد نمود. با اين وجود چنانچه پس از فعالسازي نرم افزار، با استفاده از بخشRestore/Backup از فايل مربوطه نسخه پشتيبان تهيه شده باشد، با بازيابي نمودن آن در هنگام نصب مجدد ، حتي اگر بخشي از قطعات سيستم تغيير نموده باشد به شرط آنكه اين تغييرات خيلي زياد نباشد، نرم افزار بواسطه اطلاعات تكميلي ذخيره شده از سخت افزار در نسخه پشتيبان، كد فعالسازي قبلي را پذيرفته و فعال ميگردد.** 

# **Lock(s) Information**

**(ويژه نسخههاي تك كاربر داراي قفل USB و نسخه Server (**

**از اين بخشجهت تست قفل و دريافت اطلاعات آن استفاده ميگردد.**

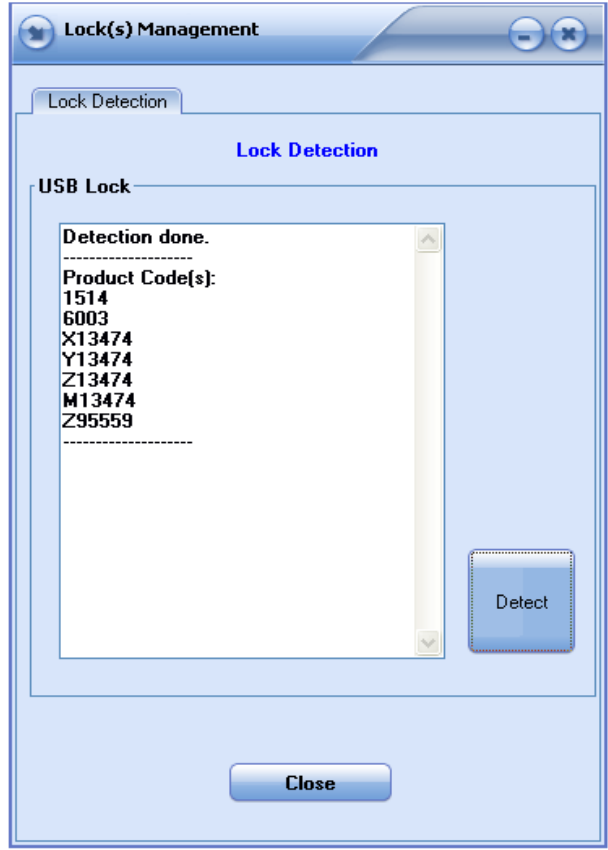

**در قسمت Detection Lock از كليد Detect جهت بررسي وضعيت قفل استفاده ميگردد. چنانچه Done Detection نمايش داده شود يعني قفل به كامپيوتر متصل است و Driver آن نيز به درستي نصب شده است. در اين صورت در قسمت (s(Code Product ، كد محصولاتي كه توسط اين قفل پشتيباني ميگردد نمايشداده ميشود.** 

**حال اگر Failed Detection نمايشداده شود چند احتمال وجود دارد :** 

- **- قفل به طور صحيح به سيستم متصل نيست** 
	- **- Driver آن به درستي نصب نشده است**
		- **- پورت USB سيستم خراب است** 
			- **- قفل آسيب ديده است**

# **Lock Merging**

**(ويژه نسخههاي تك كاربر داراي قفل USB و نسخه Server (**

**در صورتي كه كاربر بيش از يك محصول از مجموعه نرم افزارهاي كاد را با قفلهاي مجزا تهيه كرده و قصد استفاده از آنها بر روي يك سيستم را داشته باشد، چون هر محصول قفل سخت افزاري خاص خود را دارد ، براي سهولت در استفاده از نرم افزار ميتواند در اين قسمت** اطلاعات قفلهای مختلف خود را بر روی یک قفل انتقال دهد و از آن به بعد تنها از یکی از آنها **براي كليه محصولات خود استفاده نمايد.** 

**توجه : با اين عمل قفلي كه اطلاعاتش بر روي قفل ديگر منتقل ميشود ديگر قابل استفاده نخواهد بود و به اصطلاح ميسوزد.** 

فرض می *ک*نیم که کاربر دو قفل از نوع USB دا*ر*د که یکی از آنها کاد مدیریت و دیگری کاد صنای*ع* **را پشتيباني مينمايد. در حالت عادي براي استفاده از Document هاي مديريت بايستي كه قفل**

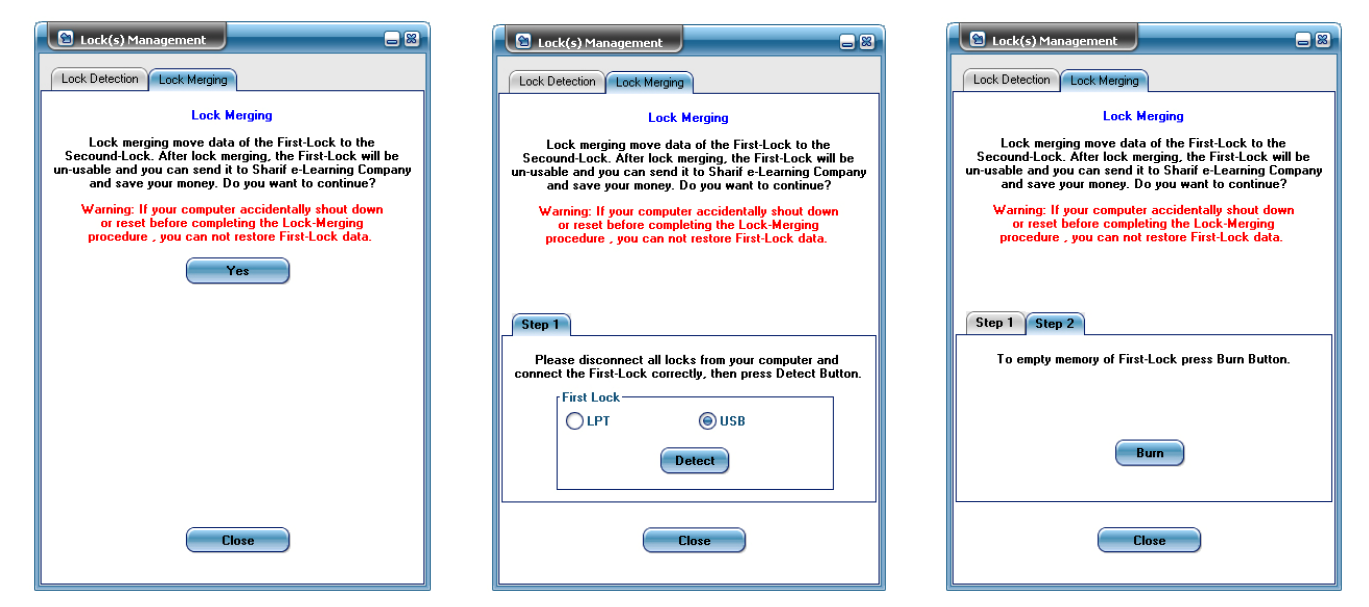

**صنايع را درآورده و قفل مديريت را به كامپيوتر خود متصل نمايد و بالعكس. اما چنانچه بخواهد با استفاده از يك قفل از همه Document هاي ذكر شده استفاده نمايد كافيست به صورت زير عمل نمايد:** 

مطابق تصاویر فوق (از چپ به راست) ابتدا باید گزینه Yes را انتخاب نماید. در Step 1 میبایست **قفلي كه ميخواهد اطلاعات آنرا بر روي قفل ديگر انتقال دهد به كامپيوتر متصل باشد. پس از اطمينان از اين امر كليد Detect را فشار داده و در 2Step گزينه Burn را انتخاب كند.** 

# **توجه داشته باشيد كه با اين عمل اين قفل خواهد سوخت و اطلاعات آن به قفل ديگر منتقل ميگردد و ميتوان با تحويل آن به شركت وجه مربوطه را دريافت نمود.**

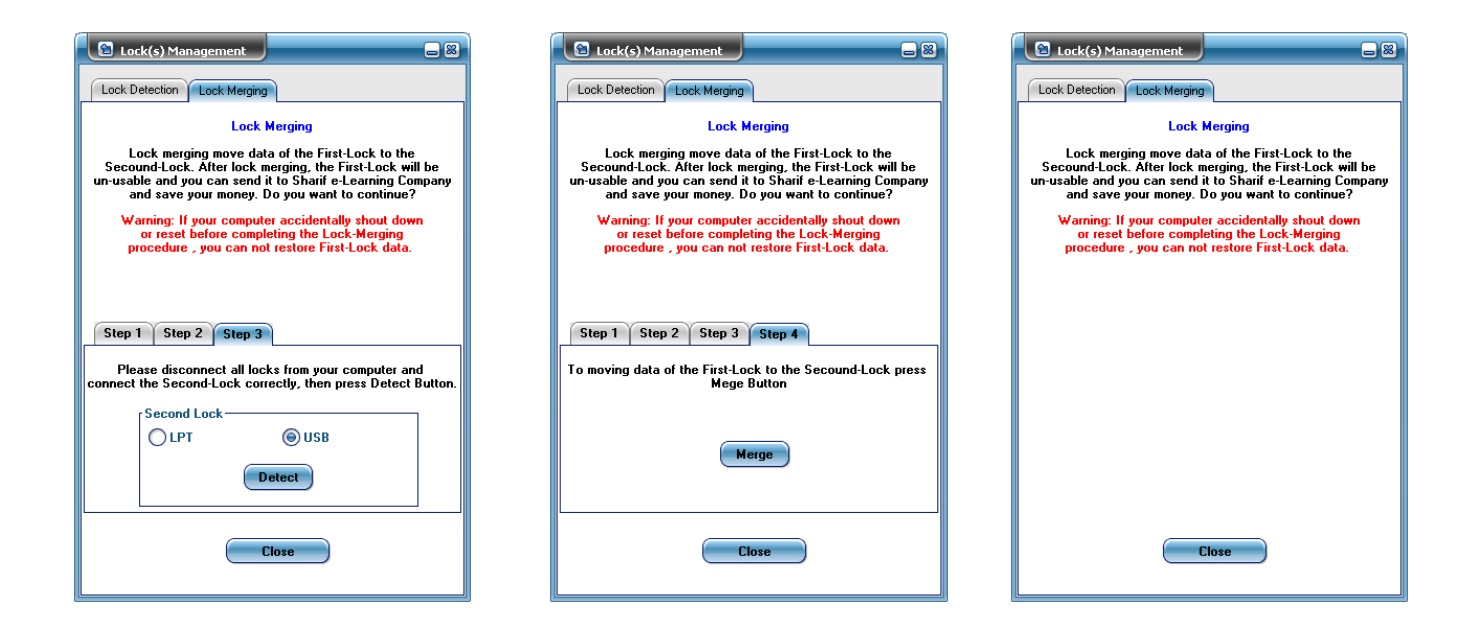

**در 3 Step ميبايستي كه قفل اول را از كامپيوتر جدا نموده و قفلي كه قرار است اطلاعات قفل اول** به آن منتقل شود را به سیستم متصل نمود. سپس باید گزینه Detect را انتخاب کرد. در Step 4 **نيز ميبايست گزينهMerge را انتخاب كرد. با اين عمل انتقال اطلاعات به پايان ميرسد.**

# **Shortcuts and Association**

**از اين بخش ميتوان جهت ايجاد و يا حذف Shortcutهاي نرم افزار و همچنين پشتيباني و يا عدم پشتيباني نرم افزار كاد از فايلهاي KAD و 2KAD استفاده نمود.** 

# **Preferences**

**از اين قسمت براي تعيين و يا تغيير برخي از تنظيمات پيشفرض نرم افزار استفاده ميگردد.** 

# **: Aplication**

**در نسخههاي تك كاربر و Server:** 

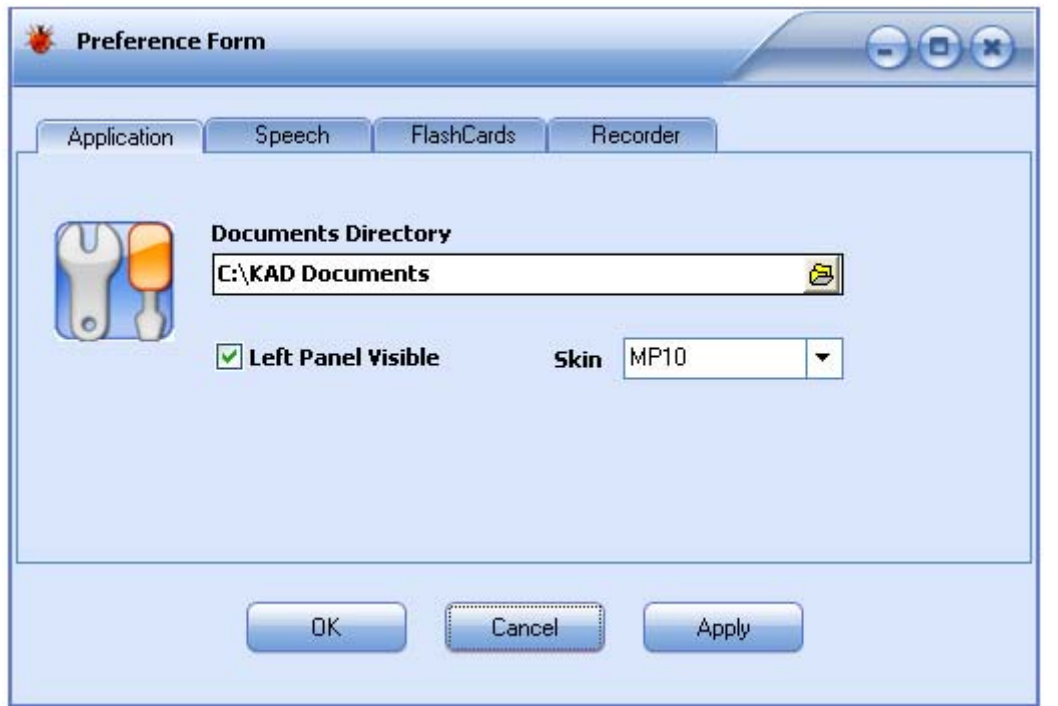

# **Document Directory**

**مسير پيشفرضي كه Documentها در آنجا واقع شدهاند.** 

# **Left Panel Visible**

**نمايشو يا عدم نمايش Panel Left** 

# **Skin**

**شماي ظاهري پيشفرض برنامه** 

**در نسخه Client :** 

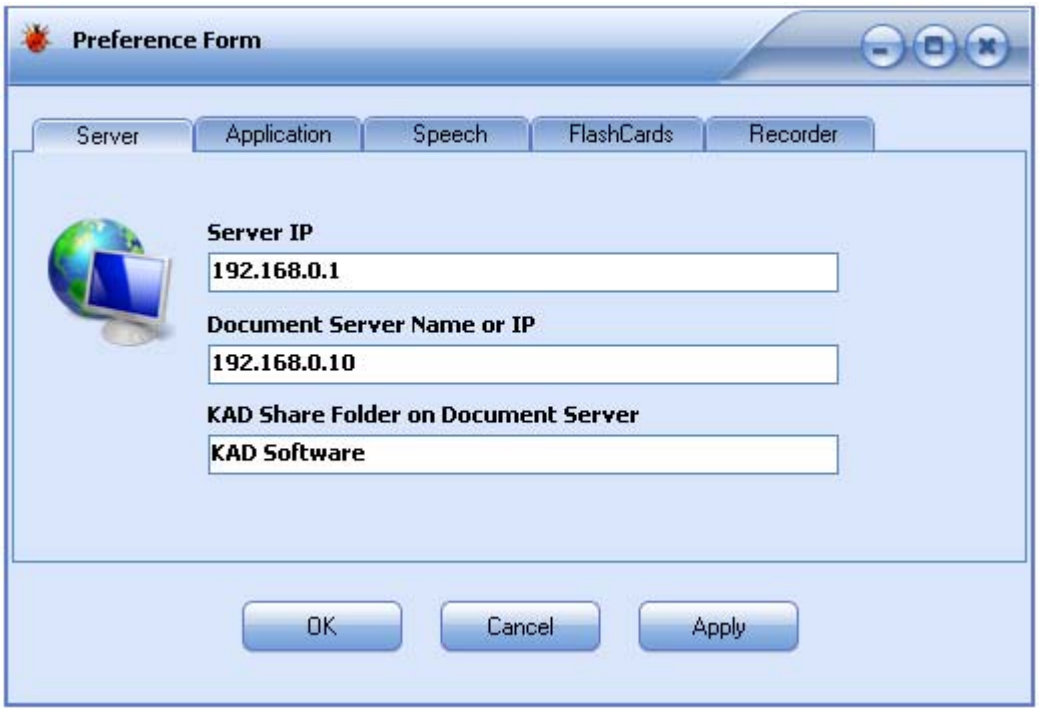

### **Server IP**

**IP Server جهت اتصال Client. در اين قسمت ميبايستي IP سيستمي كه نسخه Server نرم افزار كاد بر روي آن نصب گرديده است وارد گردد.** 

### **Document Server Name or IP**

**نام و يا IP سيستمي كه Documentها، Indexها و Updateها بر روي آن قرار دارند.** 

# **KAD Share Folder on Document Server**

**نام فولدري كه بر روي Server Document قرار دارد و شامل كليه Documen ها ، Indexها و Updateها ميباشد.** 

# **Update Period**

**فاصله زماني بين به روز رساني خودكار Indexها و نرم افزار از طريق Server**

# **: Flashcards**

# **Flashcard Back Auto Writing**

**اگر اين گزينه انتخاب شده باشد هرگاه لغتي به سيستم Flashcard اضافه شود قسمت پشت كارت بطور خودكار از ترجمه فارسي و يا انگليسي (در صورت عدم وجود ترجمه فارسي سيستم از ترجمه انگليسي استفاده ميكند) تكميل ميگردد و ً مستقيما وارد 1BOX از سيستم** Flashcard میشود. ولی با توجه به اینکه معمولاً برای هر لغت معانی زیادی ذکر میگردد (در **Flashcard ها بايد تا حد امكان مطالب بطور خلاصه ثبت گردد) انتخاب اين گزينه توصيه نميگردد و بهتر است كه خود كاربر به صورت گزينشي پشت كارت را تكميل نمايد.** 

# **Translated Word Auto Adding to Flashcard**

**با انتخاب اين گزينه لغاتي كه كاربر ترجمه ميكند به صورت خودكار به سيستم Flashcard**  اضافه میشود. البته تنها لغاتی که عیناً در Dictionary یافت شوند. بعنوان مثال چنانچه کلمه **Managed انتخاب شده باشد چون بدين صورت در Dictionary وجود ندارد بصورت خودكار اضافـه نمـيشود اما اگـر كلمـه Manage انتخاب شده باشد چون عي ًنا در Dictionary يافت ميشود بطور خودكار به سيستم Flashcard اضافه ميگردد.** 

# **: Speech**

# **Voice Type**

**صداي پيشفرض براي مواردي مانند تلفظ لغات، خواندن قسمتهاي انتخابي متن و ...**

### **Voice Rate**

**سرعت پيشفرض خواندن متن و يا تلفظ لغات**

# **Translated Word Auto Speech**

**در صورتي كه اين گزينه انتخاب شده باشد لغاتي را كه كاربر ترجمه ميكند بصورت خودكار تلفظ هم ميگردد.** 

# **Flashcard Auto Speech**

**در صورتي كه اين گزينه انتخاب شده باشد با نمايش هر كارت در هنگام مرور، قسمت روي آن توسط سيستم خوانده ميشود.** 

### **: Recorder**

# **Format**

**فرمت پيشفرض (مانند 3MP (جهت ذخيره سازي فايل صوتي** 

# **Quality**

**كيفيت پيش فرض فايل صوتي . هر چه در اين بخش كيفيت بالاتري انتخاب گردد حجم فايل توليدي بيشتر خواهد بود.** 

# **Search**

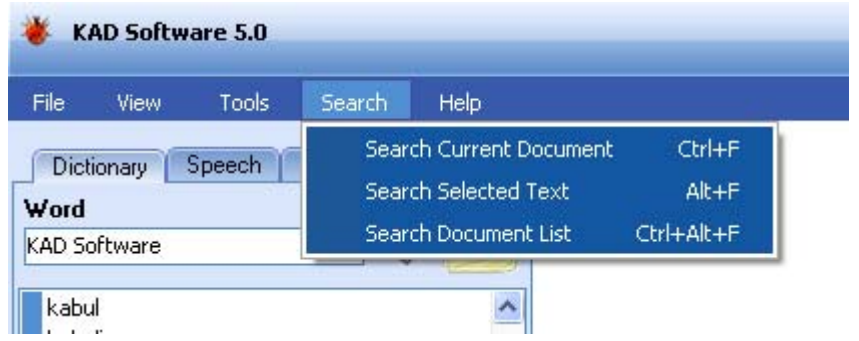

#### **Current Document Searching [Ctrl+F]**

**جستجوي يك كلمه يا عبارت در Document حاضر با توجه به گزينههاي انتخاب شده در (Search Tab به شود رجوع (.Search Tab**

#### **Search Selected Text [Alt+F]**

**جستجوي كلمه يا عبارت مورد نظر در تمام صفحات Documentهاي موجود در Indexهاي انتخاب شده در Tab Search.) رجوع شود به Tab Search(**

#### **Search Document List [Ctrl+Alt+F]**

**جستجو در فهرست Documentها**

**پيش از جستجو بر روي فهرست Documentها ميبايستي كه اين فهرست ايجاد شده باشد. (رجوع شود به Management Index Tools (**

**براي جستجو ميبايستي كه يك Request ايجاد نمود. به اين منظور ميتوان با انتخاب آيتمهاي مورد نظر از اطلاعات يك Document مانند عنوان، موضوع، نويسنده، ويرايش و ... ، كليد**

**واژههاي مرتبط با آنها را وارد نموده و با استفاده از كليد Add و انتخاب يكي از گزينههاي AND**

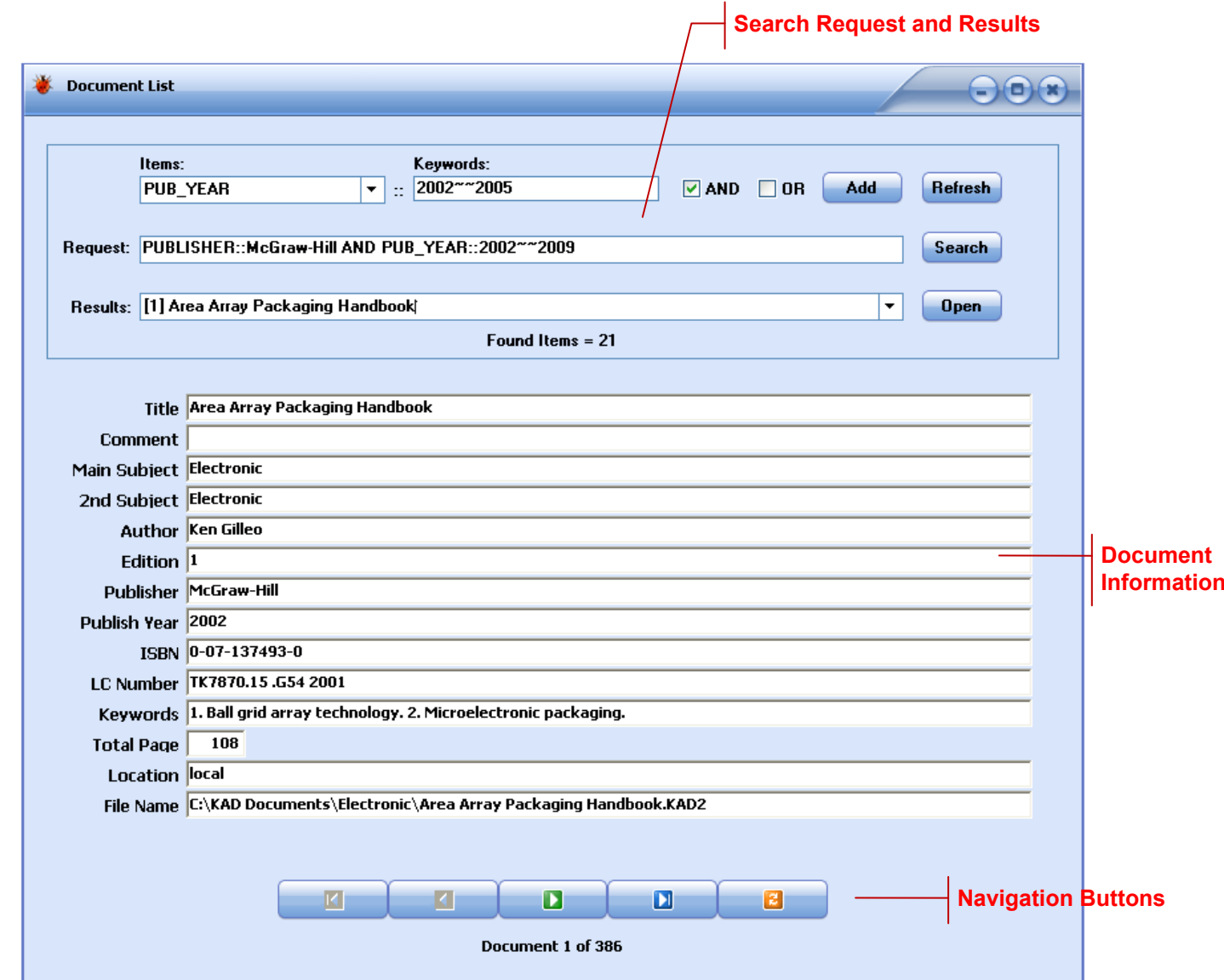

**يا OR آنها را به عبارت Request اضافه نمود. سپس با زدن كليد Search جستجو انجام شده و نتايج آن در قسمت Results فهرست ميشود. با انتخاب هر Document از قسمت نتايج، اطلاعات آن در بخش Information Document نمايش داده ميشود. همچنين ميتوان با استفاده از كليد Open ، Document انتخاب شده را باز نمود. از كليدهاي Navigation نيز به منظور حركت در بين كل Documentهاي موجود در فهرست استفاده ميشود. تعداد كل Documentها و شماره ركورد Document جاري در زير كليدهاي Navigation نمايش داده ميشود.** 

**در ايجاد عبارت Search چنانچه از گيومه (" ") استفاده شود، آيتم انتخاب شده بايد دقي ًقا برابر كليد واژه داخل گيومه باشد و در صورت عدم استفاده از گيومه كافي است آيتم انتخاب شده شامل كليد واژه تعيين شده باشد. اگر بدون انتخاب آيتم مشخصي مستقي ًما كليد واژههايي در قسمت Request تايپ شود، نرم افزار كليد واژههاي تعيين شده را در هر آيتمي** **اعم از عنوان، موضوع، نويسنده، ناشر، سال انتشار و ... پيدا نمايد آن Document را در نتيجه جستجو فهرست مينمايد (Search Simple(. در صورت نياز به جستجوي محدودهاي از اعداد ميتوان بين آن دو عدد از ~~ استفاده نمود.** 

**مثال: جستجوي اعداد بين 2002 تا 2009 : 2009~~2002** 

# **Help**

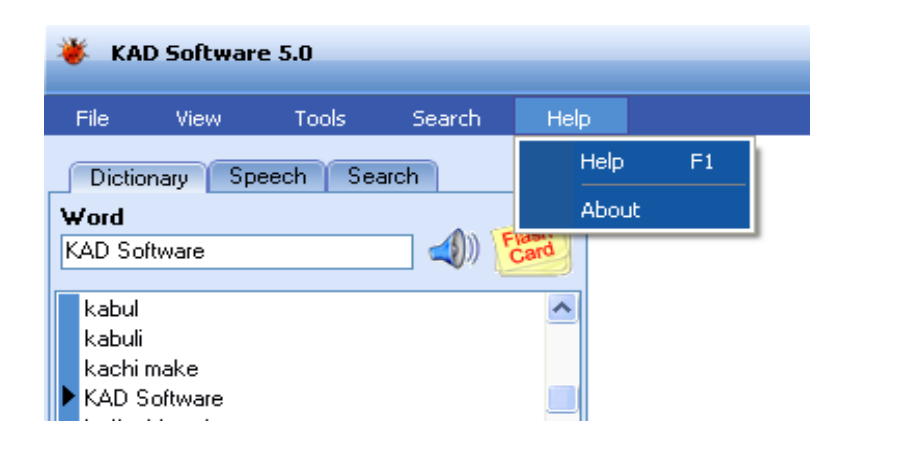

**Help [F1]**

**مشاهده راهنماي نرم افزار**

# **About**

**اطلاعاتي در مورد شركت آموزش الكترونيك فرگير شريف، ويرايشنرم افزار و ...** 

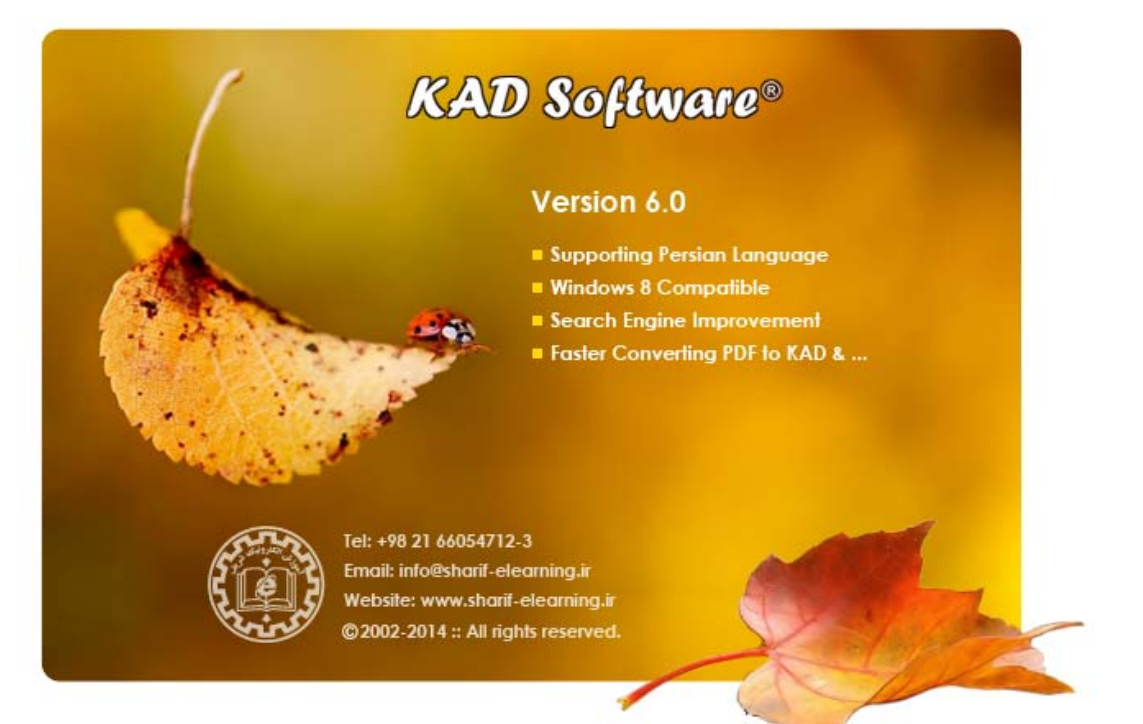

# **Left Panel**

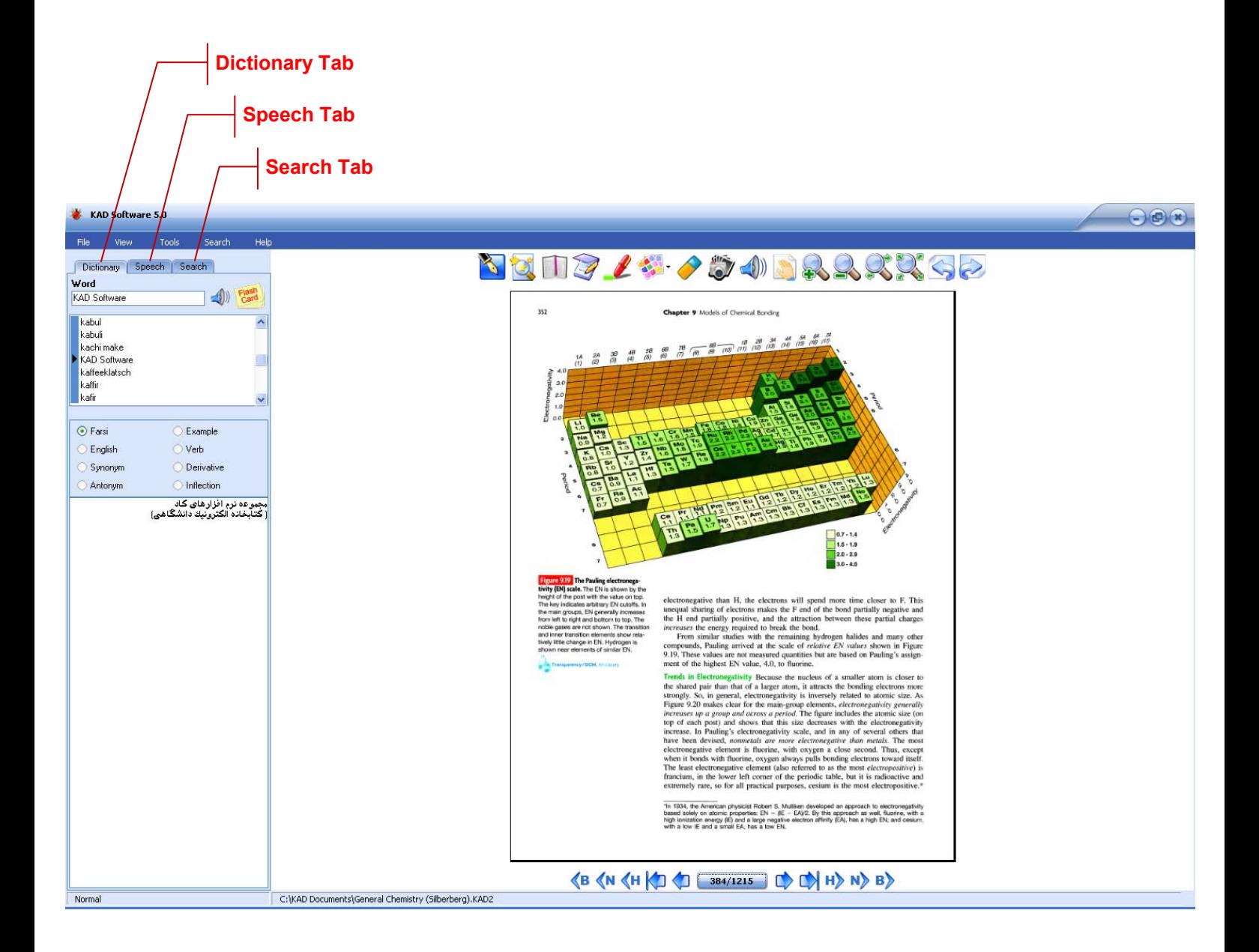

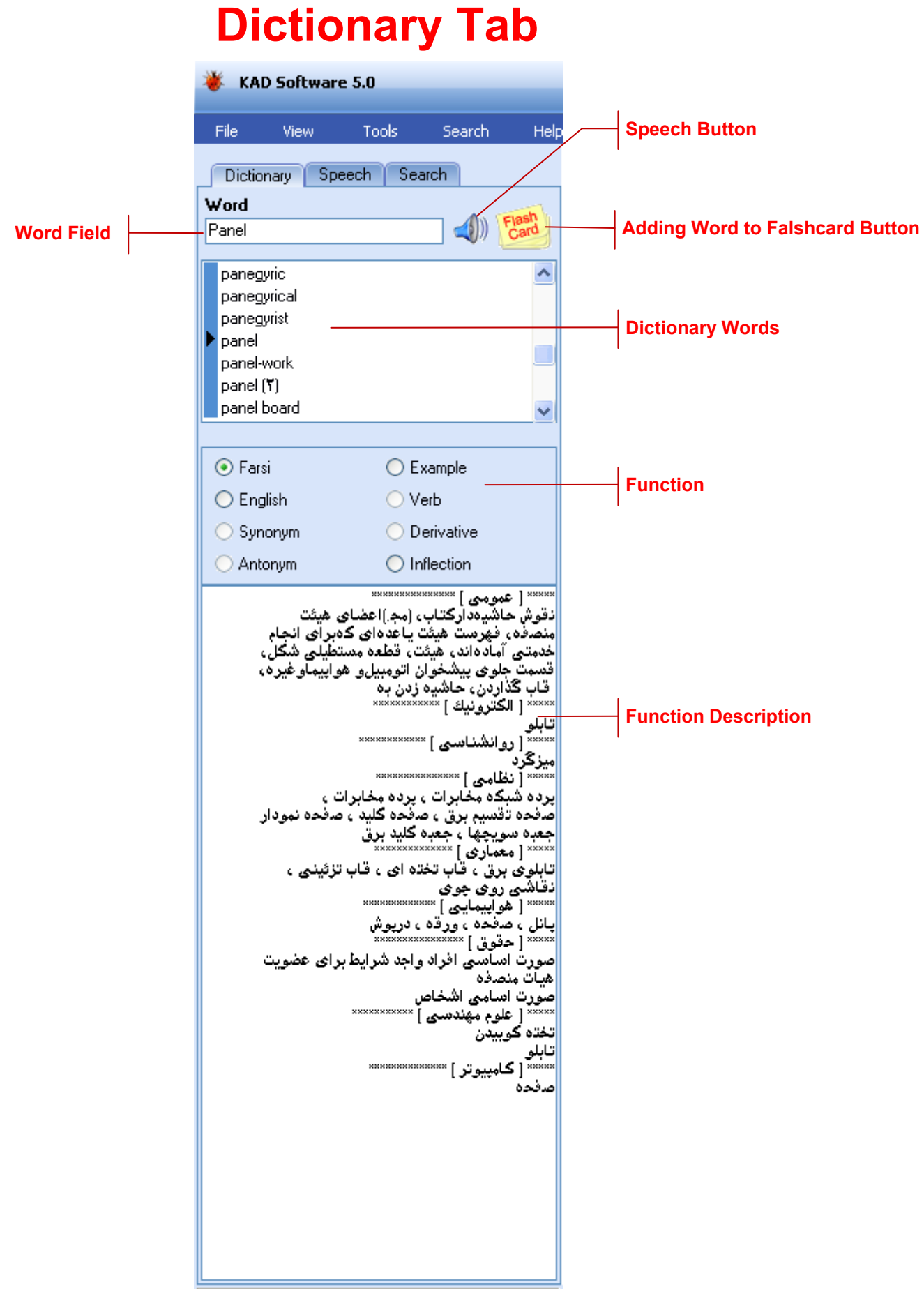

# **Word Field**

**محل درج لغت مورد جستجو** 

# **Speech Button**

**تلفظ لغت موجود در Field Word** 

#### **Adding Word to Flashcard Button [Ctrl+D]**

**با كليك بر روي اين كليد لغتي كه در قسمت Words Dictionary با علامت► مشخص شده است (نه لغتي كه در Field Word وجود دارد) به سيستم Flashcard اضافه ميگردد.** 

# **Dictionary Words**

**كليه لغات موجود در Dictionary** 

# **Function**

**شامل گزينههاي ترجمه فارسي، انگليسي، مترادفها، متضادها، مثالها، افعال، مشتقات و ...** 

# **Function Description**

**شرح گزينه انتخاب شده در قسمت Function . در صورتي كه لغت وارد شده در Field Word عي ًنا در Dictionary يافت گردد رنگ نوشتههاي اين بخش سياه و در غير اين صورت آبي خواهد بود. به عنوان مثال چنانچه كلمه مورد جستجو "Managed "باشد ، از آنجايي كه عي ًنا در Dictionary وجود ندارد ، ترجمه فارسي و ساير گزينههاي بخش Function** به رنگ آبی نمایش داده خواهند شد. اما چنان<del>ی</del>ه کاراکتر "d" از اخر آن حذف گردد با توجه به **وجود لغت "Manage "نوشتهها به رنگ مشكي در خواهد آمد.** 

#### **Speech Tab** KAD Software 5.0 Tools Help File View Search Dictionary Speech Search Trends in Electronegativity Because the nucleus A of a smaller atom is closer to **Text**  the shared pair than that of a larger atom, it attracts the bonding electrons more strongly. So, in general, electronegativity is inversely related to atomic size. As Figure 9.20 makes clear for the main-group elements, electronegativity generally increases up a group and across a period. The figure includes the atomic size (on top of each post) and shows that this size decreases with the electronegativity increase. In Pauling's electronegativity scale, and in any of several others that have been devised, nonmetals are more electronegative than metals. The most electronegative element is fluorine, with oxygen a close second. Thus, except when it bonds with fluorine, oxygen always pulls bonding electrons toward itself. The least electronegative element (also referred to as the most electropositive) h francium, in the lower left comer of the periodic table, but it is radioactive and extremely rare, so for all practical purposes, cesium is the most electropositive.  $00000$ **Play & Record Buttons** 図 **Settings** Voice KAD Male (US) **Voice Type** ÷ Rate 0 **Attributes** 100 Volume . . . . . . . . . . . . . . . . . . . MP3 Format  $\overline{\phantom{a}}$ **Recording Adjustment** 256kBPS, 44kHz, Stereo Quality  $\overline{\phantom{0}}$ **Font** Setting Font

# **Text**

**متني كه توسط سيستم خوانده ميشود.** 

### **Play & Record Buttons**

**كليدهاي مربوط به خواندن متن و ضبط آن (Stop ,Pause ,Play ,Record( نكته جالبي كه در مورد Record اين نرم افزار وجود دارد اين است كه عمل ضبط بدون آنكه صدايي كه از سيستم پخشگردد صورت ميگيرد.** 

# **Voice Type**

**انتخاب نوع صدا** 

# **Attributes**

**تنظيمات خواندن متن** 

### **Rate**

**سرعت خواندن متن** 

# **Volume**

**بلندي صدا** 

**Recording Adjustment**

**تنظيمات ضبط صدا**

### **Format**

**فرمت ذخيره سازي فايل صوتي مانند 3MP** 

# **Quality**

**كيفيت فايل صوتي . هر چه در اين بخش كيفيت بالاتري انتخاب گردد حجم فايل توليدي بيشتر خواهد بود.**

# **Search Tab**

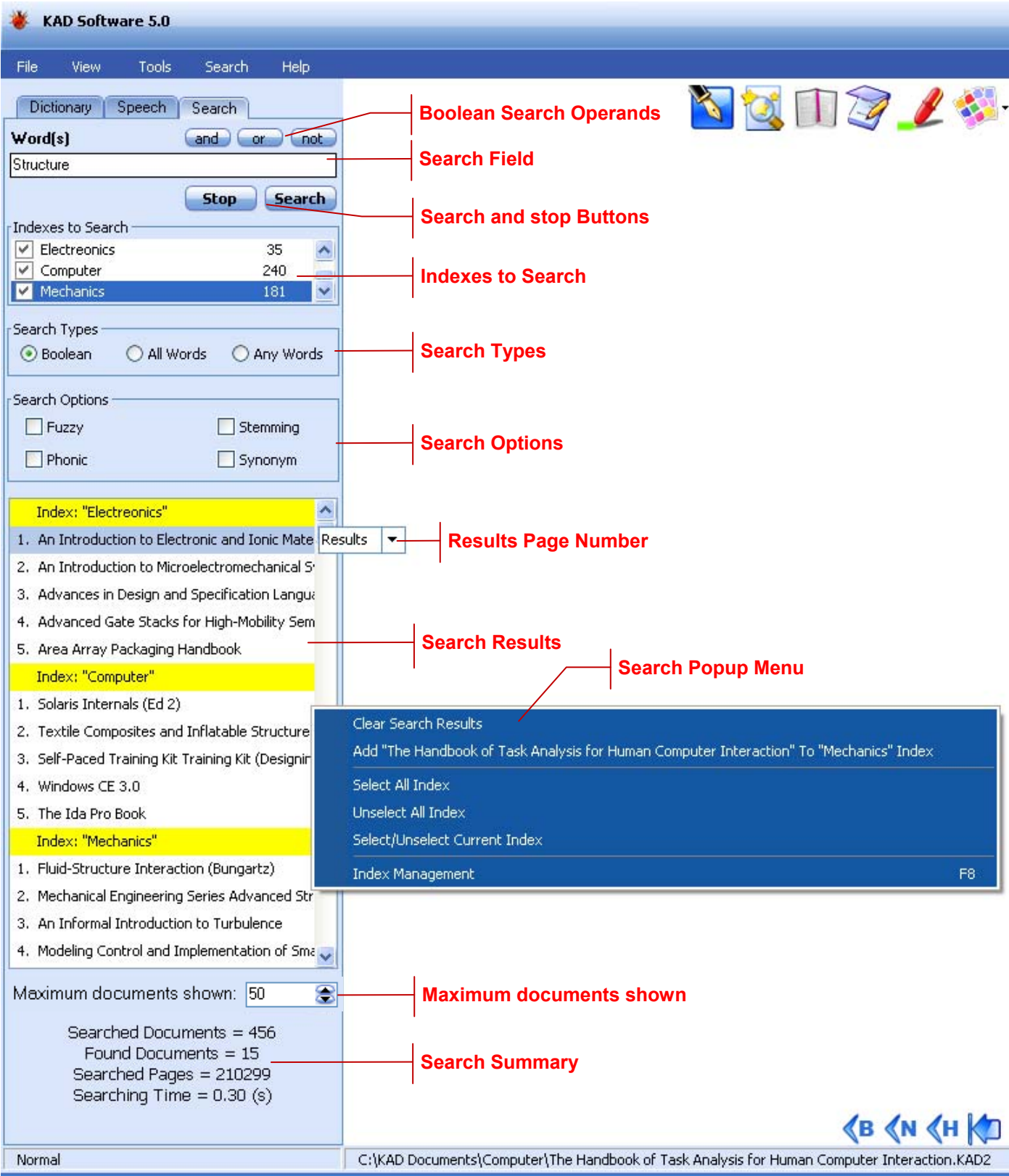

# **Search Field**

**عبارت مورد جستجو** 

# **Boolean Search Operands**

**عملگرهاي منطقي not ,or ,and كه در جستجوي از نوع Boolean كاربرد دارند.** 

# **Search & Stop Buttons**

**جهت شروع و يا توقف جستجو**

### **Indexes to Search**

**انتخاب Indexهاي مورد نظر جهت انجام عمل جستجو بر روي آنها پيش از جستجو بر روي Documentها ميبايستي كه از آنها Index تهيه گردد. (رجوع شود به ( Tools Index Management**

# **Search Type**

**در موتور جستجوي نرم افزار كاد، 3 مدل جستجو وجود دارد:** 

**1- Boolean 2- All Words 3- Any words**

### **Boolean**

**در مدل Boolean امكان استفاده از عملگرهاي منطقي and ، or و not به منظور ايجاد تركيبهاي دلخواه وجود دارد (not بايستي به صورت not and استفاده گردد). به منظور استفاده از اين عملگرها ، هم ميتوان آنها را تايپ كرد و هم ميتوان با استفاده از كليدهاي در نظر گرفته شده آنها را به عبارت مورد جستجو اضافه نمود. لازم به ذكر است كه در اين مدل** or ، and و یا not به عنوان کلمات عادی قابل جستجو نیستند و تنها نقش عملگر منطقی را بازی **خواهند كرد.** 

**در مدل Boolean چنانچه بيش از يك كلمه قبل، بعد و يا مابين عملگرهاي فوق الذكر قرار بگيرد، سيستم آن كلمات را به عنوان يك عبارت واحد در نظر ميگيرد و در هنگام جستجو به دنبال عين اين عبارت (Phrase Exact (ميگردد ، مانند حالتي كه مجموع اين كلمات در گيومه قرار گرفته باشد.** 

#### **مثال:**

**در صورت جستجوي عبارت : Dictionary and Engine Search**

**سيستم Documentهايي را به عنوان نتيجه جستجو برميگرداند كه در آنها عين عبارت "Engine Search "پيدا شود و در آنها كلمه Dictionary هم وجود داشته باشد.**

**همچنين چنانچه در يك عبارت جستجو بيش از يك عملگر وجود داشته باشد بهتر است براي تعيين تقدم و تاخر اعمال هر يك از آنها از پرانتز استفاده گردد.** 

### **All Words**

**در اين مدل عملگرهاي منطقي قابل استفاده نيستند و در صورت وجود به عنوان يك كلمه عادي در نظر گرفته ميشوند و بر خلاف مدل Boolean كلماتي كه به دنبال هم قرار ميگيرند به عنوان يك عبارت واحد در نظر گرفته نميشوند و سيستم فايلهايي را به عنوان نتيجه جستجو** برمیگرداند که تمام کلمات عبارت جستجو در آنها یافت شود اما نه لزوماً عین عبارت و به همان **ترتيبي كه قرار گرفتهاند مگر آنكه در گيومه باشند.** 

#### **مثال:**

**در صورت جستجوي عبارت : Dictionary and Engine Search سيستم Document هايي را به عنوان نتيجه جستجو برميگرداند كه در آنها ً حتما كلمات Search و Engine و Dictionary وجود داشته باشد.** 

**توضيح: and در سيستم به عنوان Noise تعريف شده است و در هنگام جستجو در نظر گرفته نميشود. Noise به مجموعهاي از كلمات اطلاق ميگردند كه در جستجو در نظر گرفته نمي شوند ، مانند: and , do , is , am و امثال آنها**  **در اين مدل جستجو چنانچه عبارتي در داخل گيومه قرار داده شود به معني جستجوي عين آن عبارت خواهد بود.** 

**مثال:** 

**در صورت جستجوي عبارت : Dictionary" Engine Search"**

**سيستم Documentهايي را به عنوان نتيجه جستجو برميگرداند كه در آنها عين عبارت** ''Search Engine'' پیدا شود و در آنها کلمه Dictionary هم موجود باشد. نتیجه این مثال دقیقاً **مشابه مثال مدل Boolean است.** 

**تذكر: در جستجوي عبارات فارسي چنانچه كلمات مركب مانند: مي شود، بوده اند، كتاب ها و ...**  که حداقل یک فاصله بین بخشهای آنها قرار میگیرد، حتماً از گیومه استفاده نمائید، در غیر **اينصورت نتايج دقيقي حاصل نخواهد شد زيرا موتور جستجو هر بخش اين كلمات را به صورت** مستقل جستجو میںماید. مثلاً در مورد کلمه : می شود، تمام Documentهایی که حاوی "می" و **"شود" باشند به عنوان نتيجه مشخص ميگردند و نه Documentهايي كه صرفا ً حاو ي "مي شود" باشند.** 

همچنین در این مدل اگر قبل از یک کلمه یا عبارت کاراکتر – قرار داده شود یعنی اینکه آن کلمه **يا عبارت نبايد در فايلهايي كه به عنوان نتيجه جستجو مشخص ميگردند وجود داشته باشد و بالعكس چنانچه قبل از يك كلمه يا عبارت كاراكتر + قرار داده شود يعني اينكه آن كلمه يا عبارت ً حتما بايد در فايلهايي كه به عنوان نتيجه جستجو مشخصميگردند وجود داشته باشد. مثال:** 

**در صورت جستجوي عبارت : Dictionary" –Engine Search"+**

**سيستم Documentهايي را به عنوان نتيجه جستجو برميگرداند كه در آنها عين عبارت "Engine Search "پيدا شود و در آنها كلمه Dictionary وجود نداشته باشد.** 

### **Any Words**

**مشابه مدل Words All است فقط با اين تفاوت كه هر يك از لغات عبارت جستجو كه در فايلي يافت شود ، آن فايل به عنوان نتيجه جستجو مشخصميگردد.** 

**در صورت جستجوي عبارت : Dictionary and Engine Search سيستم Document هايي را به عنوان نتيجه جستجو برميگرداند كه در آنها يكي و يا بيشتر از يكي از كلمات Search و Engine و Dictionary وجود داشته باشد. توضيح: and در سيستم به عنوان Noise تعريف شده است و در هنگام جستجو در نظر گرفته نميشود. در اين مدل نيز مانند مدل Words All ميتوان از گيومه ، – و + استفاده نمود.** 

### **Search Options**

**مثال:** 

**در كليه مدلهاي جستجوي فوق الذكر ميتوان از 4 گزينه زير نيز استفاده نمود:** 

- **1- Fuzzy 2- Stemming 3- Synonym**
- **4- Phonic**

**تذكر مهم: در صورت انتخاب شدن هر يك از اين گزينهها در بخشOptions Search ، آن گزينه بر روي تك تك لغات عبارت جستجو اعمال خواهد شد. بنابراين از آنجايي كه استفاده از اين گزينهها سرعت جستجو را كاهش ميدهد و هر چه تعداد لغات بيشتر باشد كاهش سرعت نيز بيشتر خواهد بود ، بهتر است بجاي فعال سازي آنها از طريق Options Search ، با استفاده از كاراكترهاي ويژه هر گزينه به همراه لغات مورد نظر از آنها استفاده نمود (اين كاراكترها در توضيح هر گزينه آمده است). در ضمن استفاده تركيبي از اين گزينهها به علت آنكه باعث اعمال هر يك بر روي نتايج ساير گزينهها و در نتيجه افزايش تصاعدي نتيجه جستجو خواهد شد، سرعت جستجو را به مراتب بيشتر كاهش خواهد داد و همچنين در برخي از موارد ممكن است نتايج دور از انتظار باشد.** 

# **Fuzzy**

**در صورت انتخاب اين گزينه ، چنانچه كلمات عبارت جستجو و يا كلمات موجود در متن داراي غلط املايي باشند و يا به هر نحوي با يكديگر تفاوت داشته باشند نيز در هنگام جستجو به عنوان نتيجه مشخص ميگردند. اين گزينه در مواردي چون فايلهايي كه OCR شدهاند و داراي غلط املايي** هستند و یا در مواردی که کاربر ِ املای صحیح یک لغت را نمیداند کاربرد دارد. همچنین در مورد **متون فارسي با توجه به اينكه كلمات ممكن است با اندكي تغيير قابل نوشتن باشند مانند: پائيز و** پاییز ، کتابها و کتابها و … این گزینه میتواند تاثیر زیادی در پیدا کردن نتایج بهتر داشته باشد. **ميزان تفاوت قابل صرفنظر در كلمات عبارت مورد جستجو با واژههاي موجود در متون با استفاده از اعداد 1 تا 9 مشخص ميگردد كه هر چه اين عدد بزرگتر باشد دو واژه ميتوانند تفاوت بيشتري نسبت به هم داشته باشند حتي تا جايي كه ممكن است شباهت دو واژه بسيار كمتر از تفاوت آنها گردد. همچنين در مورد لغات انگليسي هر چه تفاوت به ابتداي كلمه و در مورد لغات فارسي هرچه به انتهاي آن نزديكتر باشد، عدد بزرگتري لازم است تا از تفاوت دو واژه صرفنظر گردد. به هر صورت استفاده از اعداد بيش از 5 مگر در موارد خاص توصيه نميگردد.** 

**مثال: چنانچه لغت Search به اشتباه Seatcn تايپ شده باشد در صورت انتخاب گزينه Fuzzy در عمليات جستجو يافت ميشود.** 

**توضيح: چنانچه اعمال گزينه Fuzzy براي لغت خاصي مورد نظر باشد ، بهتر است بجاي انتخاب اين** گزینه از قسمت Search Options ، از کاراکتر ٪ استفاده شود. این کاراکتر را در هر محلی از لغت میتوان بکار برد که این محل مشخص میکند چه تعداد از کاراکترها در ابتدای لغت باید حتماً با **كلمه مورد جستجو مشابه باشد همچنين تعداد كاراكتر % نيز تعيين كننده ميزان تفاوت قابل**

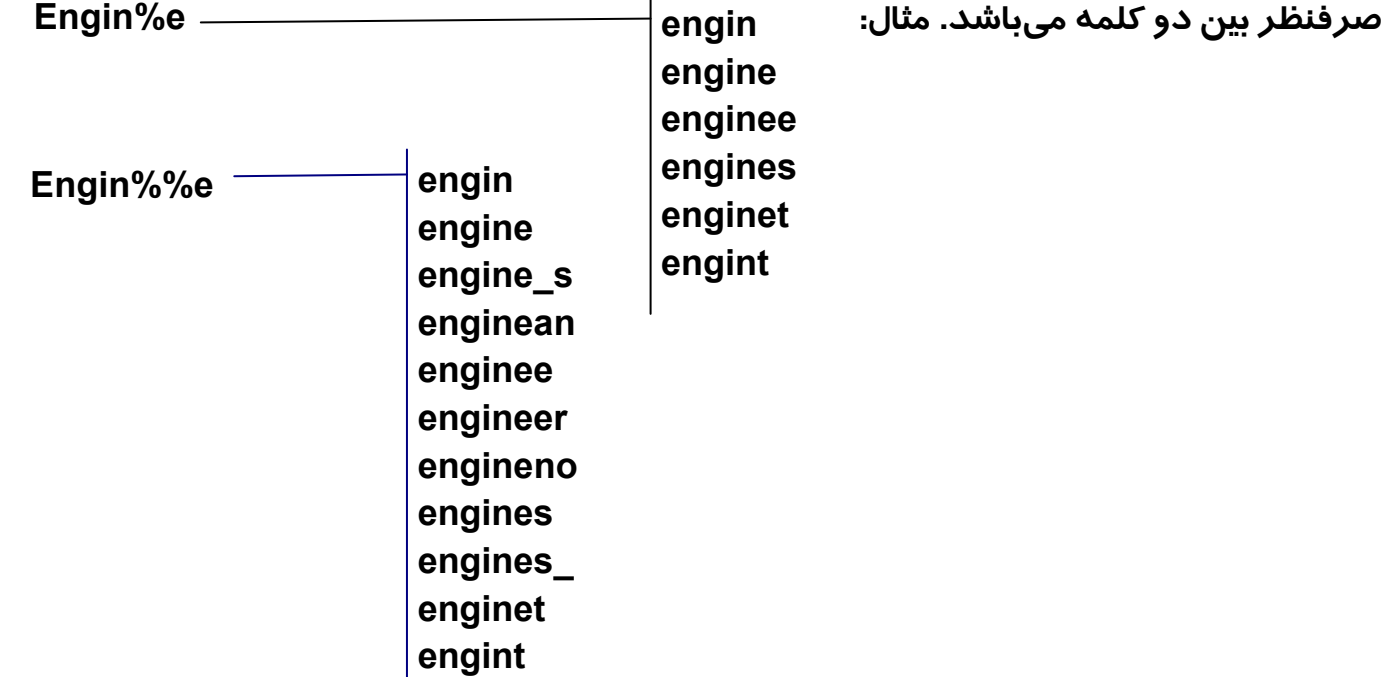

#### **Stemming**

**در صورت انتخاب اين گزينه ، چنانچه كلمات عبارت جستجو از نظر گرامر دچار تغييراتي شده** باشند (مثلاً ly ، ed ، ing و … به آنها اضافه شده باشد) باز هم در نتیجه جستجو یافت میشوند. **لازم به ذكر است كه اين گزينه فقط در مورد واژگان انگليسي كاربرد دارد. مثال:** 

**در صورت جستجوي واژه Search كلمات: Searching ، Searched ، Searchable ، searchables ، searcher ، searchers و searching نيز به عنوان نتيجه در نظر گرفته ميشوند.**

**توضيح: چنانچه اعمال گزينه Stemming براي لغت خاصي مورد نظر باشد ، بهتر است بجاي انتخاب اين گزينه از قسمت Options Search ، از كاراكتر** ~ **در انتهاي آن كلمه استفاده شود. مثال: Engine**~ **Search : در اين مثال در هنگام جستجو كلمات هم ريشه ، فقط براي كلمه Search در نظر گرفته خواهند شد.**

#### **Synonym**

**در صورت انتخاب اين گزينه ، در هنگام جستجو كلمات هم معني با كلمات عبات جستجو نيز در متن جستجو خواهند شد. لازم به ذكر است كه اين گزينه فقط در مورد واژگان انگليسي كاربرد** دارد. ضمناً به طور همزمان با این گزینه فقط از گزینه Stemming میتوان استفاده نمود. **مثال:** 

**در صورت جستجوي كلمه Search ، اگر كلمه Find نيز در متن فايلها وجود داشته باشد به عنوان نتيجه مشخصميگردد.** 

**توضيح: چنانچه اعمال گزينه Synonym براي لغت خاصي مورد نظر باشد ، بهتر است بجاي انتخاب اين گزينه از قسمت Options Search ، از كاراكتر** & **در انتهاي آن كلمه استفاده شود. مثال:** 

**Engine**& **Search : در اين مثال در هنگام جستجو كلمات هم معني ، فقط براي كلمه Search در نظر گرفته خواهند شد.** 

### **Phonic**

**در صورت انتخاب اين گزينه ، كلمات از نظر آوايي با كلمات عبارت جستجو مشابهتي داشته باشند نيز به عنوان نتيجه جستجو مشخص خواهند شد. اين گزينه در مواردي كه كاربر املاء صحيح يك** واژه را نمیداند اما آوای آن واژه را حدوداً به خاطر دارد مفید خواهد بود . لازم به ذکر است که **اين گزينه فقط در مورد واژگان انگليسي كاربرد دارد.** 

**مثال:** 

**در صورت جستجوي Enjin ، هر فايلي كه در آن كلمه Engine وجود داشته باشد نيز به عنوان نتيجه جستجو مشخصميگردد.** 

**توضيح: چنانچه اعمال گزينه Phonic براي لغت خاصي مورد نظر باشد ، بهتر است بجاي انتخاب اين گزينه از قسمت Options Search ، از كاراكتر** # **در ابتداي آن كلمه استفاده شود. مثال:** 

**Engine Search**# **: در اين مثال در هنگام جستجو كلمات هم آوا ، فقط براي كلمه Search در نظر گرفته خواهند شد.** 

#### **استفاده از كاراكترهاي \* و ؟ :**

در کلیه مدلهای جستجو و با هر گزینهای میتوان از کاراکترهای \* و ؟ استفاده نمود. \* به معنی **تعداد كاراكتر نامحدود و ؟ به معني يك كاراكتر ميباشد. استفاده از اين كاراكترهاي در هر جايي از يك كلمه اعم از ابتدا ، وسط و يا انتهاي آن مجاز ميباشد.** 

*appl\** **apple, application, etc. :مثال**

*\*cipl\** **principle, participle, etc.** 

*?*  $\rightarrow$  *apply and apple but not apples.* 

appl??  $\rightarrow$  apples but not apply and apple.

*ap\*ed* **applied, approved, etc.** 

توضیح: استفاده از این کاراکترها سرعت جستجو را کاهش میدهد ، خصوصاً هر چه به ابتدای **كلمه نزديكتر باشند اين كاهشبيشتر خواهد بود.** 

# **Search Results**

**فهرست Documentهايي كه به عنوان نتيجه جستجو توسط سيستم مشخص شدهاند. در اين فهرست Documentهاي هر Index به صورت مجزا نمايش داده ميشوند، Documentهاي هر Index به نحوي مرتب ميگردند كه منطبق ترين آنها با شرايط جستجوي تعريف شده، در ابتداي فهرست قرار ميگيرند و هر چه به انتهاي ليست نزديك شويم اين انطباق كمتر خواهد شد. در تعيين اين انطباق عوامل متعددي در نظر گرفته ميشود، مانند: تعداد تكرار كلمات عبارت جستجو** در یک Document به نسبت حجم آن، محل قرار گرفتن کلمات (در ابتدا، وسط و یا انتہا) که هر **چه به ابتدا نزديك تر باشند، آن Document از اوليت بيشتري برخوردار خواهد بود. همچنين هر چه كلمات عبارت جستجو به هم نزديكتر باشند نيز اولويت افزايش مييابد و ...** 

### **Results Page Number**

**فهرست شماره صفحاتي كه كليد واژههاي عبارت جستجو در آنها يافت شده است. با استفاده از كليدهاي جهت بالا و پائين (Keys Arrow Down & Up (ميتوان در اين فهرست حركت كرد و صفحات مورد نظر را مشاهده نمود. با انتخاب هر صفحه، Document مربوطه باز شده و صفحه مورد نظر نمايش داده ميشود. كلمات عبارت مورد جستجو در هر جاي صفحه كه يافت شده باشند، Highlight ميگردند حتي اگر بخشي از يك كلمه ديگر باشند، بنابراين چنانچه كلمهNet جستجو شده باشد در صورتي كه كلمه Internet در آن صفحه باشد نيز Highlight خواهد شد اما صفحاتي كه Internet در آنها باشد اما Net نباشد به عنوان نتيجه جستجو مشخصنميگردند. توضيح: به جهت جلوگيري از تكثر Highlightها ، كلمات كمتر از 3 كاراكتر Highlight نميشوند، لذا در برخي موارد ممكن است صفحهاي در نتايج جستجو آمده باشد اما با رجوع به آن صفحه هيچ كلمهاي Highlight نشده باشد.**

#### **Maximum documnts shown**

**تعيين حداكثر تعداد Documentهايي كه به عنوان نتيجه جستجو در هر Index معين ميگردند كه پيش فرض آن 50 ميباشد، به اين معني كه چنانچه 200 Document به عنوان نتيجه** **جستجو مشخص گردد، سيستم 50 عدد از منطبقترين آنها با شرايط جستجو را در قسمت Result Search فهرست ميكند. چناچه اين عدد صفر انتخاب شود، سيستم تمام نتايج را نمايش خواهد داد.** 

# **Search Statistic**

**نمايانگر تعداد كل Documentها و صفحاتي كه جستجو بر روي آنها انجام شده است و همچنين تعداد Documentهاي يافت شده و مدت زمان انجام عمل جستجو.** 

# **Popup Menu**

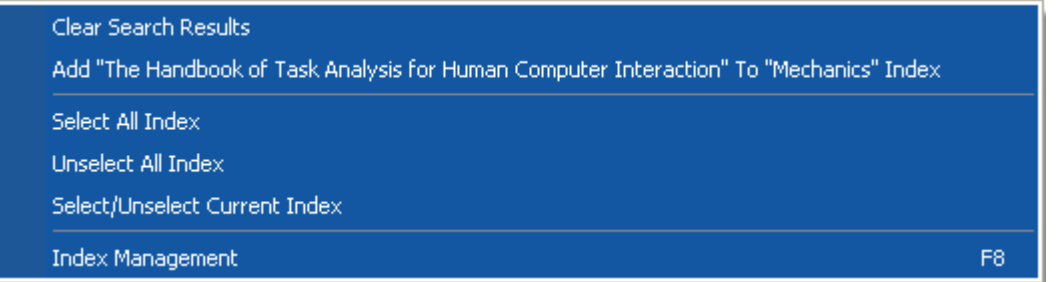

**اين Menu با كليك راست نمودن در قسمت Result Search و يا Search to Indexes نمايان ميگردد و شامل گزينههاي زير ميباشد:** 

# **Clear Search Result**

**پاك كردن فهرست نتايج جستجو** 

**Add Current Document to Selected Index**

**افزودن Document حاضر به Index انتخاب شده** 

**Select All Indexes**

**انتخاب كليه Indexهاي موجود**

**Unselect All Indexes**

**عدم انتخاب كليه Indexهاي موجود** 

# **Select / Unselect Current Index**

**انتخاب يا عدم انتخاب Index مورد نظر** 

#### **Index Management [F8]**

**مديريت Index ها (رجوع شود به قسمت Management Index Tools (**

#### **حافظه، جعبه لايتنر و سيستم Flashcard :**

#### **: ( The Memory Curve) حافظه منحني**

**همانطور كه مي دانيد بطور طبيعي، اغلب مطالبي كه فرا ميگيريم پس از يك دورة كوتاه فراموش ميشوند. در سال 1885 يك روانشناس آلماني به نام Ebbinghaus Hermann با انجام آزمايشات گوناگون نشان داد كه ما %75 از مطالب را پس از 48 ساعت فراموش ميكنيم. اين نتايج بعدها توسط دانشمندان ديگر به اثبات نيز رسيد.** 

**(Pimsleur 1967; Bahrick 1975, 1984; Bloom et al. 1981; Rubin, Wenzel 1996, Wozniak 1999)**

**در عمل حافظه مطابق شكلي كه به منحني فراموشي معروف است تخريب ميشود. اين حالت بطور طبيعي در اثر تداخل موضوعات مهم و مورد نظر با ساير مطالب و يا در اثر عوامل گوناگون ديگر روي ميدهد. در اغلب موارد حافظه مشابه يك تابع لگاريتمي و يا يك تابع نمايي منفي تخريب ميگردد.** 

**(Rubin, Wenzel 1996; Staddon, Higa 1999; Ritter, Schooler 2001; Raaijmakers, Shiffrin 2002)**

**منحني زير (توانايي در يادآوري بر حسب زمان) بيانگر همين مطلب ميباشد.** 

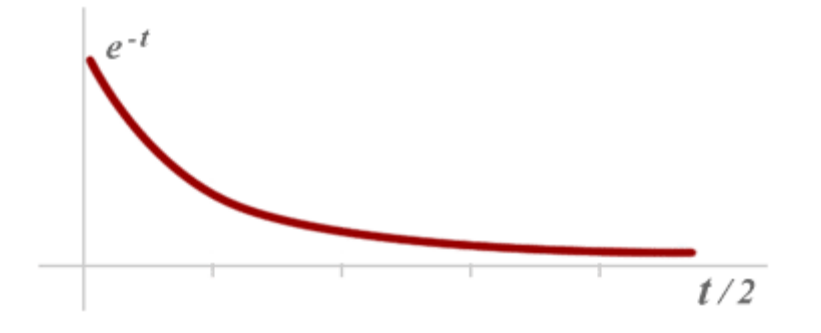

**از طرف ديگر، مشخصشده است كه تكرارهاي فاصله دار منحني فراموشي را ملايم و ملايمتر مينمايد. (1990 Salisbury (**

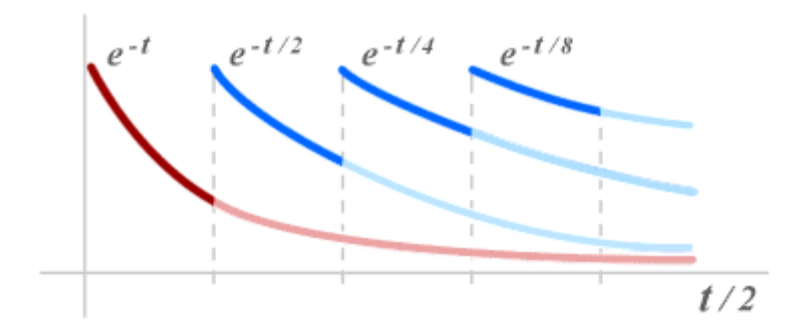

**خوشبختانه، فواصل بين مرورهاي متوالي ميتواند به تدريج افزايشيابد.** 

 **(Landauer and Bjork 1978; Cull et al. 1996)**

**در اين باره اگر چه بعضي از محققين معتقدند كه فواصل تكرار بايد تا حد امكان طولاني باشد تا در زمان و انرژي صرفه جويي گردد (1996 1988, 1987, Dempster(، ولي فواصل خيلي طولاني ممكن است موجب عدم موفقيت در يادآوري شود. به اين دليل بايد مقياسهاي مشخصي براي رفع اين قبيل اشكالات وجود داشته باشد.** 

#### **كمبود زمان (Pressure Time (:**

#### **چه كسي با اين مشكل مواجه نيست؟**

**ما همواره سعي مي كنيم تا مقادير زيادي اطلاعات را فرا بگيريم، اما به نظر ميرسد كه زمان خيلي سريعتر از آنچه كه بايد ميگذرد. به اين ترتيب نه تنها به اهدافمان نميرسيم بلكه اغلب وضع بدتر از اين خواهد بود: ما لذت يادگيري را از دست ميدهيم.**

#### **كجاي كار اشتباه ميكنيم؟**

خیلی از ما اغلب همهٔ مطالب را بارها و بارها میخوانیم و تکرار میکنیم. دوباره و دوباره و به **خاطر تكرار دانستههاي قبلي خود هم زمان را از دست ميدهيم و هم اينكه خسته و دلزده ميشويم و با رسيدن به بخشهاي مهم و مشكل نميتوانيم تمركز كرده و آن مطالب را به خاطر بسپاريم.** 

این امر نیاز ما به فراگیری انتخابی را کاملاً آشکار میسازد. منظور از فراگیری انتخابی این است **كه قسمتهاي مشكل را انتخاب نموده و بر روي آن تمركز نماييم، به اين ترتيب زمان را از دست نخواهيم داد و تكرارهاي بيمورد ما را خسته نخواهد كرد. همچنين شواهد تجربي نمايانگر** **اين است كه آزمودن خود همراه با بازتاب نتيجه آن بر تكرار مجدد دانستههاي قبلي ارجحيت دارد.** 

 **(Bjork 1988; Carrier and Pashler 1992; Cull 2000; Kuo and Hirshman 1996) بعلاوه، كاهشتدريجي مطالبي كه قصد يادگيري آن را داريم انگيزش ما را تقويت مينمايد.** 

**يك روانشناس آلماني بنام سباستين لايتنر (Leitner Sebastian (جعبه يادگيري را ابداع نموده است كه امكان يادگيري انتخابي را فراهم ميكند. (بعضي از محققين ديگر نيز روشهاي .( (Pimsleur 1967; Mondria et al. 1994نمودهاند طراحي مشابهي**

#### **جعبه لايتنر :**

**جعبه لايتنر داراي 5 خانه است كه كارتهايي موسوم به Flashcard در اين خانهها قرار ميگيرد. خانه (1) يك ظرفيت، خانه (2) دو ظرفيت، خانه (3) چهار ظرفيت، خانه (4) هشت ظرفيت و خانه (5) شانزده ظرفيت دارد. منظور از ظرفيت، تعداد دسته كارتهايي است كه ميتواند در يك خانه قرار گيرد.** 

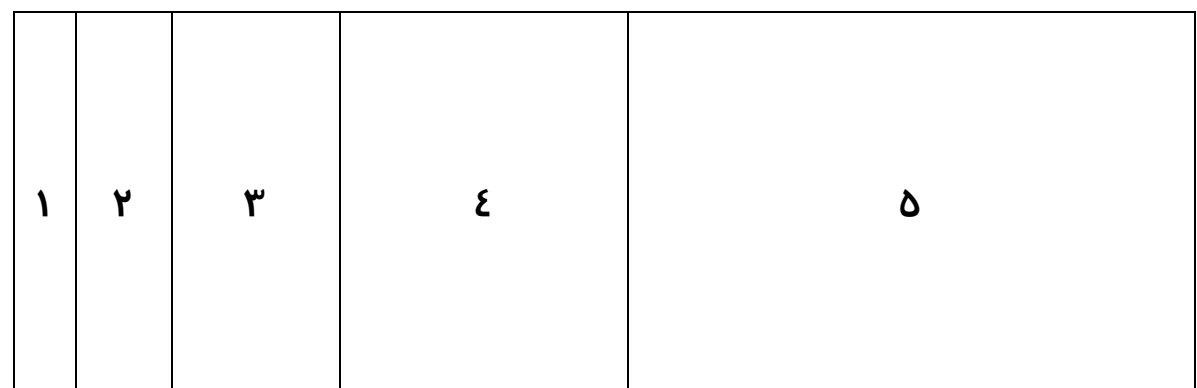

**براي استفاده از اين جعبه لازم است كه كارتهايي يك شكل و يك اندازه (Flashcard (تهيه نمائيد و در هنگام مطالعه با برخورد به مطلب جديد، آنرا بصورت سئوال در روي كارت و جواب مربوطه را پشت كارت يادداشت كنيد. پس از آنكه كارتها را تكميل كرده و بخاطر سپرديد آنها را** در خانه (۱) قرار دهید. بدین ترتیب در روز اول تعدادی کارت در خانه اول قرار خواهد گرفت. **در روز دوم كارتهاي خانه (1) را برداريد، سئوال روي هر يك را خوانده و جواب آنرا بخاطر آوريد،** سیس پشت کارت را نگاه کنید. اگر پاسخ شما صحیح بود آنرا در خانه (۲) قرار دهید و اگر پاسخ اشتباه بود و یا نتوانستید جواب را بخاطر بیاورید آنرا در همان خانه (۱) بگذارید. پس از مرور تمام
**كارتها، پشت كارتهايي كه در خانه (2) قرار دادهايد يك كارت رنگي بلندتر قرار دهيد. در نهايت كارتهاي جديدي كه امروز تهيه كردهايد را پس از بخاطر سپردن در خانه (1) قرار دهيد.** 

**روز سوم به برگههاي خانه دوم دست نميزنيد، زيرا اين خانه ظرفيت دو گروه كارت را دارد** و هنوز تکمیل نشده است. پس باز هم باید از کارتهای خانه (۱) شروع کنید. کارتهایی را که بلد **بوديد به خانه (2) و بعد از كارت رنگي منتقل نمائيد تا با كارتهاي روز گذشته مخلوط نگردد. كارتهايي را كه بلد نبوديد بهمراه كارتهاي جديدي كه امروز تهيه كردهايد در خانه (1) بگذاريد.**  روز چهارم ابتدا از خانه (۲) شروع میکنید، زیرا ظرفیت دو گروه این خانه تکمیل شده است. ولی **فقط بايد كارتهاي رديف جلوتر را برداريد (كارتهايي كه قبل از كارت رنگي قرار دارند). آنهايي را** که بلد بودید در خانه (۳) گذاشته و پشت آنها یک کارت رنگی بلندتر قرار دهید و آنهایی را که بلد نبودید به خانه (۱) بر *گ*ردانید. کارتهای باقیمانده در خانه (۲) را جلوتر برده و کارت رنگی را در یشت آنها قرار دهید. سپس به خانه (۱) برگردید و کارتهایی را که بلد بودید در خانه (۲) و پشت **كارت رنگي قرار دهيد.** 

**توجه : هرگاه در هر يك از خانههاي جعبه لايتنر به كارتي برخورديد كه جواب آنرا نميدانستيد بايد آنرا به خانه (1) برگردانيد. همچنين براي مرور همواره بايد از آخرين خانه به سمت اولين خانه حركت كنيد.** 

خانه (۳) برای چهار گروه کارت در نظر گرفته شده و باید چهار روز صبر کرد تا این خانه تکمیل شود. البته هر روز پس از ورود کارتها از خانه (۲) به خانه (۳) پشت آنها یک کارت رنگی میگذارید **تا خانه (3) هم بتدريج و پس از چهار روز تكميل شود.** 

**خانه (4) جاي هشت گروه كارت و خانه (5) جاي شانزده گروه كارت را دارا ميباشد. بنابراين اگر شما در كارتان وقفهاي نيندازيد يكماه طول خواهد كشيد تا هر 5 خانه جعبه لايتنر تكميل** گردد. از آن پس بتدریج کارتها از داخل جعبه خارج میشوند و شما میتوانید آنها را بایگانی نمائید، **زيرا پس از 5 بار تكرار موفقيت آميز هر كارت در زمانهاي متفاوت ميتوانيد مطمئن باشيد كه آن موضوع از حافظه كوتاه مدت شما (Memory Term Short (به حافظه بلند مدت شما Long( (Memory Term منتقل شده است و تا مدت زماني بسيار طولاني آنرا فراموش نخواهيد كرد.** 

**بدين ترتيب با روشي كه شبيه به يك بازي انفرادي است و در اوقات فراغت خود ميتوانيد با كمترين اتلاف وقت آنچه را كه يادگيريش برايتان مشكلتر است بيشتر تكرار نموده، زودتر، بهتر** **و براي هميشه بخاطر بسپاريد و آنچه را كه زودتر ياد ميگيريد فقط با 5 بار تكرار براي هميشه فرا خواهيدگرفت.**

## **سيستم Flashcard :**

**طراحي سيستم Flashcard اين نرم افزار كاملاً بر اساس اصول جعبه لايتنر بوده، با اين تفاوت** که کاربر در هنگام استفاده از آن با عملیات درونی جعبه لایتنر سر و کار ندارد و نرم افزار بطور **خودكار اين عمليات را انجام ميدهد و كافيست كه كاربر موارد مورد نظر خود را به سيستم Flashcard اضافه نمايد و در فواصل زماني مشخص ( روزي يكبار ) كارتهايي را كه نرم افزار براي او در نظر ميگيرد مرور نمايد.**